# Quotes

CTB Quote™ Plus offers all the tools to quickly build professional Quotes with graphical representations and pricing details, as required. This chapter covers the required steps for Quote creation, along with all of the key functionality sections available from the Quote page. New Quotes can be opened from the Navigation Ribbon>Quotes > New selection or from the Home page Quotes tile Add icon...

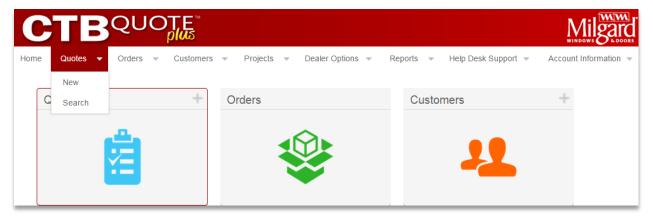

## **Contents**

| QUOTES                                      | 1  |
|---------------------------------------------|----|
| QUICK STEPS TO CREATE QUOTE ITEMS           | 5  |
| QUOTE PAGE NAVIGATION                       | 6  |
| Initial Quote View                          | 6  |
| Active Quote ~ Header Tab View              | 7  |
| Active Quote ~ Pricing Tab View             | 8  |
| Active Quote ~ Items Tab View               | 9  |
| Active Quote ~ Comments Tab View            | 10 |
| Versioning                                  | 11 |
| Steps to Versioning                         | 11 |
| Characteristics of Quote Versions           | 12 |
| Steps to Duplicate an Original Version      | 13 |
| Steps to Duplicate a Specific Quote Version | 13 |
| HEADER BUTTONS                              | 14 |
| PRINT BUTTON                                | 15 |
| PLACE ORDER BUTTON                          | 17 |
| Steps to Place Order                        | 17 |
| COPY BUTTON                                 | 19 |
| Steps to Copy                               | 19 |
| IMPORT BUTTON                               | 20 |

| Steps to   | to Customize Grids By Lite                  | 89   |
|------------|---------------------------------------------|------|
| BUILDING C | COMPOSITE DESIGN OR MULLED WINDOWS          | . 94 |
| Compo      | osite Design Overview                       | 94   |
| Build a    | a Special Composite Design or Mulled Window | 95   |
| Special    | Il Composite Designs Examples               | 99   |
|            | ARCH PAGE                                   |      |
| Quote      | Search View                                 | 102  |

## **Quick Steps to Create Quote Items**

This section offers 10 basic steps to build a **Window**. The same steps apply for **Doors**. //See **Detailed Quote Steps** section for more detailed instructions.//

1. Select New from the Navigation Ribbon>Quotes drop-down menu.

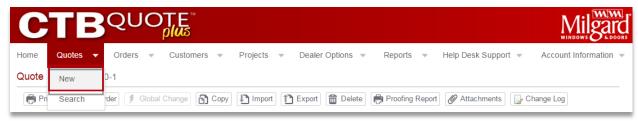

2. In the **Quote** header fields, select a **Location** (if applicable) and **Customer** from the drop-down list(s) and add a **Quote Name** (required) for easy identification.

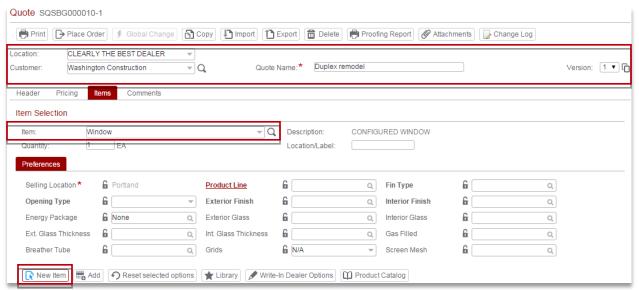

- 3. Ensure the Items tab is active and select Window from the Item drop-down list
- 4. Select the **New Item** button New Item to open the **Item Configurator** (tool to build **Items**).
- 5. In the Item Configurator ~ Left Panel, complete all prompts, updating default fields, as applicable.

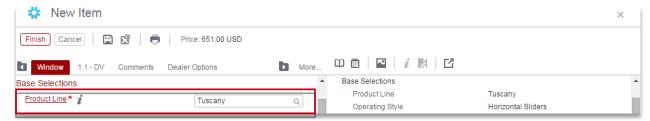

- 6. Use **Tool Tips** for build tips and view **Info Links** for additional product or field information.
- 7. Use the Item Configurator ~ Right Panel to view Item summary, details, images, and Info link pages.
- 8. Click the **Continue** button to progress through build options (e.g., glass settings).
- 9. Enter Line Item Comments or Dealer Options on the applicable tabs, as needed.
- 10. Click the **Finish** button to finalize the **Window** build.

# **Quote Page Navigation**

The **Quote** page is the primary workspace within **CTB Quote™ Plus**. Many auto-fill defaults are available to speed the creation process. This section identifies primary **Quote** views to assist with navigation.

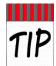

Quotes touch upon most areas in CTB Quote™ Plus, to include: Customers and Default Terms (e.g., taxes and upcharges). Best practice for Quote workflow is to have Account Information and Customer defaults established prior to building Quotes.

#### Initial Quote View

The illustration below depicts a new **Quote** with the default workflow displayed. The **Header** area is always visible with one active tab: the default tab is the **Items** tab which shows the **Item Selection** area.

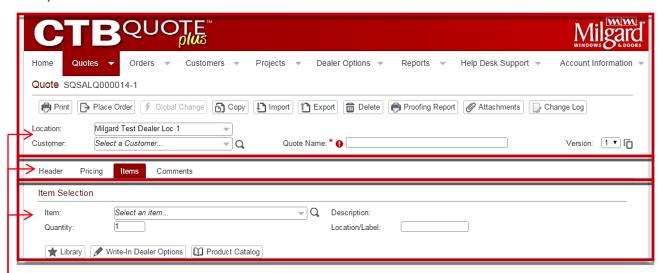

- ❖ Header area The Quote Header area consists of the following:
  - ♦ Quote ID Quote number with -1 identifying the Quote as Version 1.
  - ♦ **Header buttons:** Print, Place Order, Global Change, Copy, Import, Export, Delete, Proofing Report, Attachments, and Change Log
  - Header Fields:
    - Location field if more than one Location exists, a drop-down list is visible
    - Customer field a drop-down list of all your existing Customers in CTB Quote™ Plus
    - Quote Name (required) best to use a name that clearly distinguishes between Quotes
    - Version create duplicates to offer different build options //see Versioning for details//.
- ❖ Tabs the **Items** tab is the default active tab. Administrators can change the default, according to business practices, to one of the following tabs:
  - ♦ Header tab Customer Quote detail information (e.g., Ship-To and Contact information)
  - Pricing tab displays Quote pricing information (e.g., taxes, discounts, and markups)
  - ♦ Items tab provides the options to select Items for the Shopping Cart
  - ♦ Comments tab provides text fields to add comments
- Item Selection area under the Items tab, offers a list of Items (to build or add to the Shopping Cart), an Item Quantity field and an Item Location/Label field.

#### Active Quote ~ Header Tab View

The illustration below depicts a **Quote** with the **Header** tab active and a **Customer** selected on the **Quote** page.

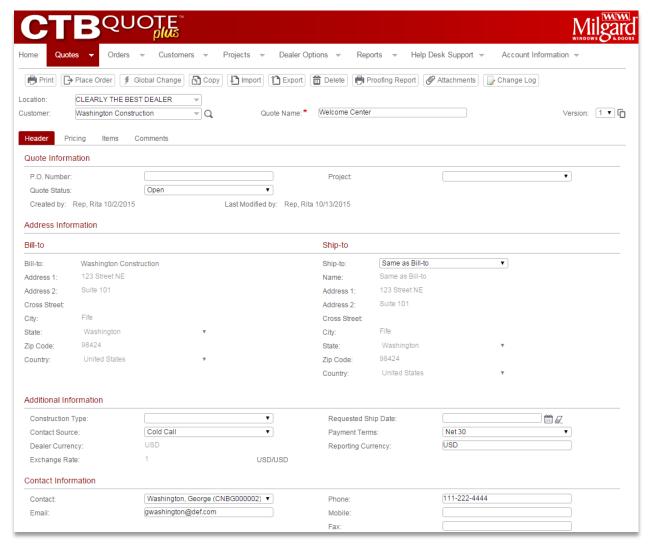

- **Quote Information** is auto-filled with the **Quote Status** default of 'Open'.
- ❖ Address Information is auto-filled from the selected Customer from the Quote Header area. This section remains empty until a Customer is selected.
- ❖ Additional Information is auto-filled from Account Information>My Company Profile page>Default Terms tab or from the Customer Information page>Default Terms tab, if available. If no default terms are completed in Account Information or the Customer pages, no fields are auto-filled.
- Contact Information is auto-filled from the Default Contact selected on the Customer Information page, if available.

## Active Quote ~ Pricing Tab View

The illustration below depicts a **Quote** with the **Pricing** tab active when the **Quote** has **Items** in the *Shopping Cart*.

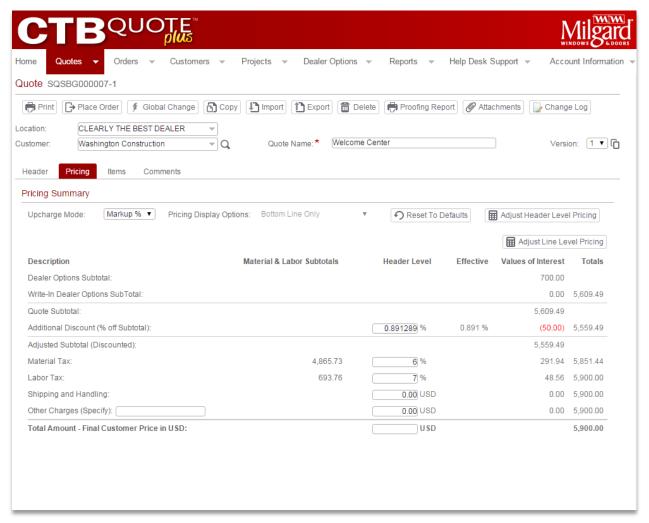

- ❖ Pricing Terms (e.g., Taxes, Upcharge, etc.) are auto-filled from Account Information>My Company Profile>Default Terms tab if no Customer is selected.
- ❖ If a Customer is selected from the Quote *Header* area, and has terms completed on the Customer page >Default Terms, Customer Default Terms will override Account Information Default Terms.
- Pricing tab calculations (e.g., Subtotals and Total Amount Final Customer Price in USD) are only calculated when Items exist in the Shopping Cart.

#### Active Quote ~ Items Tab View

The illustration below depicts a **Quote** with the **Items** tab active and **Items** in the *Shopping Cart*. With **Window** selected in the *Item Selection* area, the **Preferences** section is opened for quick-build option(s).

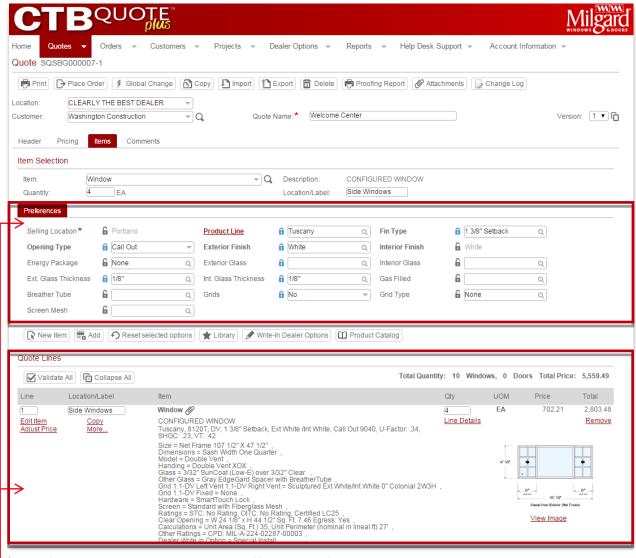

- Preferences section the Items tab offers the Preferences section to help build Items more quickly
  - ♦ Common build selections
  - ♦ Visual and drop-down list options
  - Preference selections are retained for the same Quote to rebuild previous Items
  - Reset Selected Options button Reset selected options resets Preferences section to defaults
- Quote Lines (i.e., Shopping Cart) section visible when Items are in the Shopping Cart //see the <u>Line Items</u> section for details on functionality and options//.
- Shopping Cart primary options :
  - ♦ Item Total(s) Total Quantity of Windows and Doors, Total Price (before taxes or other charges)
  - ♦ **Item Descriptions** and **Images** in expanded view.
  - ♦ Options to edit, reorder, copy, adjust price, add attachments, etc.
  - ♦ Collapse All /Expand All button toggles the option to hide or show line item details

#### Active Quote ~ Comments Tab View

The illustration below depicts a **Quote** with the **Comments** tab active. No auto-filled defaults apply to fields on the **Comments** tab.

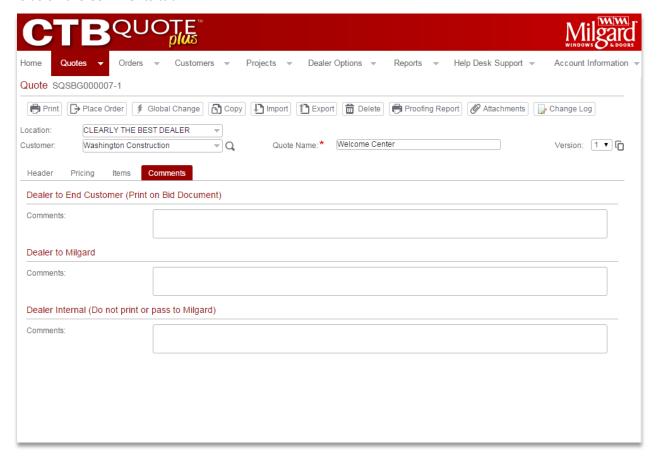

- Dealer to End Customer Comments will appear on report types that are specific to Customer views (e.g., 'Detailed Quote (Portrait)'.
- ❖ Dealer to Milgard Comments will be read by Milgard when a Quote is converted to an Order
- Dealer Internal Comments are not visible to Customers. Only visible to associates with access to the Quote.

# Versioning

A **Quote** can have multiple **Versions** created for a **Customer**. **Versions** save time when a **Customer** requests different options or configurations, e.g., one **Quote Version** for windows with grids, one **Version** without grids, or **Versions** for product series price comparisons.

## Steps to Versioning

1. From the **Quotes** page, just to the right of the **Quote Name** field, find **Version**: 1 and the **Version** copy\*con\*\*

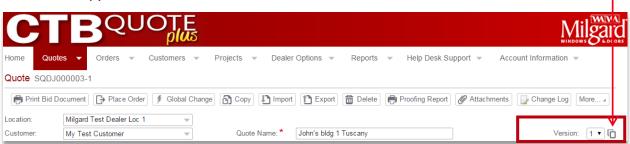

2. Select the Version copy icon. A duplicate of the Quote opens to Version: 2.

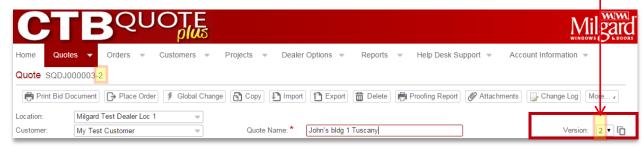

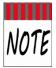

Changes made after the copy icon is clicked will only apply to **Version 2**, or, to the **Version** number that is displayed (active) in the **Version** number field.

3. Update the new Version with a distinctive Quote Name, to avoid confusion.

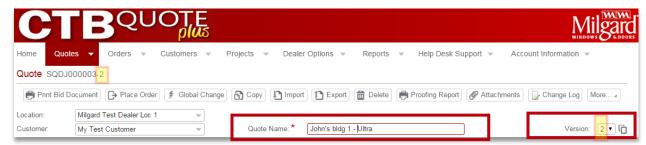

- 4. Make changes to the new Version (e.g., add grids, change styles, etc.).
- 5. Toggle between **Quote Versions** with the **Version** drop-down Version: 2 ▼ list.

#### Characteristics of Quote Versions

- **Each** Quote Version is initially duplicated from the original Quote, however, any Version can be used to create a duplicate Version.
- ❖ All Versions can be reviewed and updated from the same Quote page. Use the Version drop-down list Version: 2 ▼ to quickly toggle between Versions.
  - Versions with the same Quote ID Number are easy to identify and maintain. Versioning keeps the original Quote Number and only increments the appended number (i.e., -1, -2, -3, etc.). All Quote Numbers have a default of -1.
- Converting any Quote Version to an Order will change the status of remaining Quote Versions to Inactive for easy Quote management.
- ❖ If a Version is deleted, newly created Versions will not reuse a deleted Version number.
- Any number of Quote Versions can be created.
- ❖ Each Quote Version retains its own settings, meaning, changes made to a particular Version will remain unique to that Version:
  - ♦ Changes to **Quote Version 2** *will not* update or affect **Version 3**, and vice versa
  - ♦ A deleted **Quote Version**, even the original, does not delete any other **Versions**

### How is Quote Versioning Different from Copying a Quote?

- Quote Version
  - ♦ **Versioning** retains the original **Quote ID Number** with each **Version** incrementing the appended number (i.e., -1, -2).
  - ♦ **Versioning** is most often used to offer different build options for the *same* **Customer**.
  - When a **Quote Version** is converted to an **Order**, the status of all remaining **Versions** automatically changes to *Inactive* //saves time with **Quote** management//.
  - ♦ **Versions** can all be viewed from the **Quote** page by toggling the **Version** number.
- Quote Copy
  - ♦ The Copy function creates an entirely new Quote with a unique Quote number
  - ♦ A **Quote Copy** is most often used to offer the same build options for a *different* **Customer** or to duplicate an **Order**.
  - ♦ When a **Quote** is converted to an **Order**, any copies remain active and unchanged.
  - ♦ Copies cannot be toggled from the **Quote** page.
  - ♦ There is no obvious method to identify that a Quote is a Copy. Once Copy is selected, the copied Quote opens to the Quote page for editing. If no changes are made to the copy (e.g., the Quote Name and Customer remain the same), the Quote Search page will display duplicate listings.

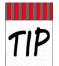

Any number other than -1 appended to the **Quote Number** is a **Version** of the **Quote** (e.g., **Version** two is SQDJ00003-2, **Version** three is SQDJ00003-3, and so on).

### Steps to Duplicate an Original Version

To create a duplicate of the original **Quote** (-1) perform the following steps:

1. From the Quotes page, ensure that the Version drop-down list reads "1".

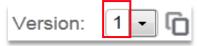

- 2. Click the **Version** copy icon . The next **Version** number will open automatically.
- 3. Update the **Quote Name** for the new **Version**. All edits will occur to the opened **Version**.

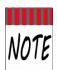

Changes made after the **Version** copy icon is clicked will only apply to the new **Version**, or, the **Version** that is active on the **Quotes** page.

## Steps to Duplicate a Specific Quote Version

New **Quote Versions** can be based on any **Version**.

- 4. From the **Quotes** page, open the **Version** to duplicate by selecting the **Version** number from the drop-down list (or open the **Version** from the **Quotes Search** page).
- 5. With the **Version** open on the **Quotes** page, click the **Version** copy icon . The next **Version** number will open automatically.
- 6. Rename the new **Version**. The new **Version** is a duplicate of the **Version** from which the copy icon was clicked.

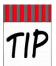

**Quote Versions** can be found and opened from the **Quote Search** page. Best Practice is to use descriptive **Quote Names** for clarity. The screenshot below shows **Versions** -3 & -4 with the same **Quote Name**, which can cause confusion.

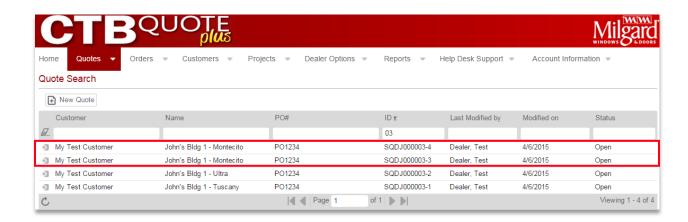

## **Header Buttons**

Header buttons in CTB Quote™ Plus are always available on the Quote page to provide additional actions. This section identifies the header buttons and a brief description of the functionality that each provides.

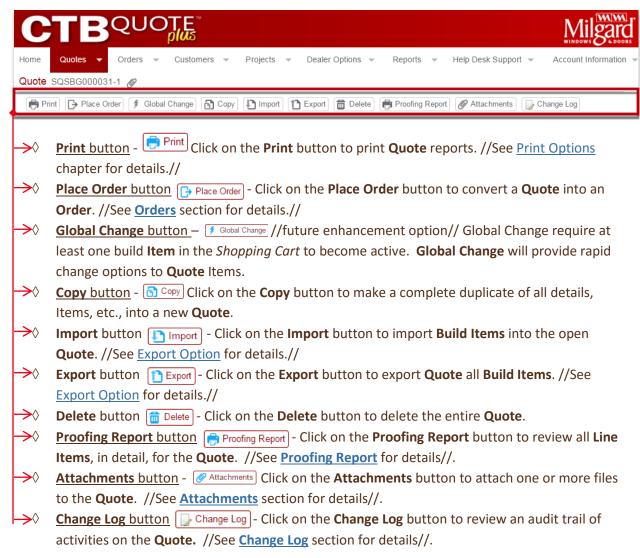

### **Print Button**

The **Print** button provides the functionality to preview, print, save, and email **Quotes**. **Dealer** logos and formatting are applied in various report templates. //See the **Print Options** chapter for detailed instructions and report examples. //

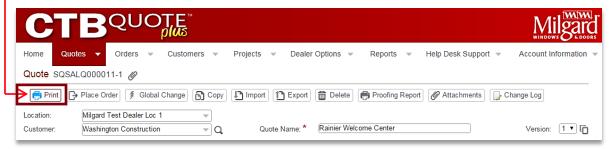

## Steps to Print

- 1. Open the **Print** window from the **Print** button on the **Quote** page.
- 2. Select a **Report Type** from the drop-down list under *Document Information*. // The example illustrates a *Milgard Order Form* for selection.//

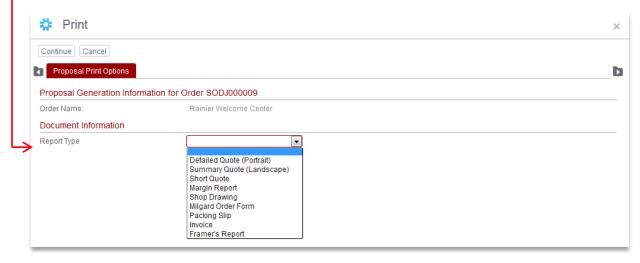

♦ 3. Update the **Proposal Options fields** (address/location information), if applicable.

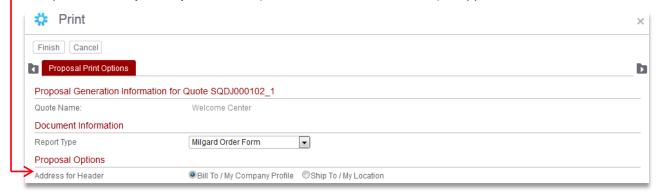

4. Deselect **Line Detail Options** to *omit* information from the **Report**.

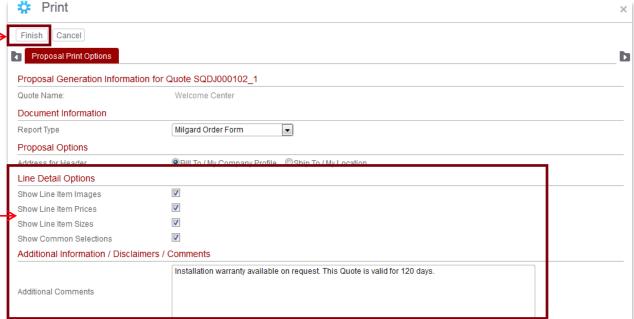

- 5. Add or update Additional Comments, if applicable.
- 6. Select the **Finish** button, on the **Print** screen, to build the **Report** and open the **Print** output popup window (below) for the **Report**.

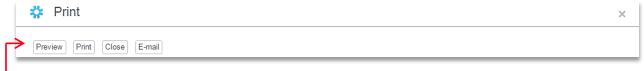

- 7. Select **Preview** or **Print** from the Print output popup window to view the **Report** with options to **Print** or **Save**.
- 8. Select the **Email** button to send the **Quote** as an attached PDF. Update Email fields, as applicable, and then select the **Send** button. //Email templates are set in Account Information>My Company Profile by Administrators.//

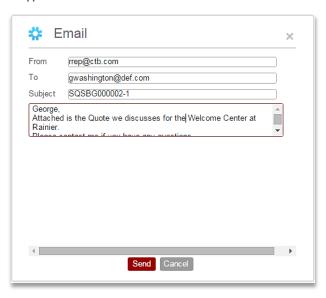

#### **Place Order Button**

The **Place Order** button converts a **Quote** to an **Order**. //See the <u>Order</u> chapter for details about **Orders**.//

# Steps to Place Order

1. When a **Quote** is confirmed as ready to submit, click on the **Place Order** button located in the **Quotes** Header area.

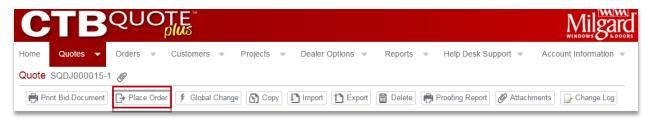

2. The **Place Order** screen opens when the **Place Order** button is selected. Verify information and ensure required fields \* are completed (e.g., **Construction Type** and **PO Number** to Milgard).

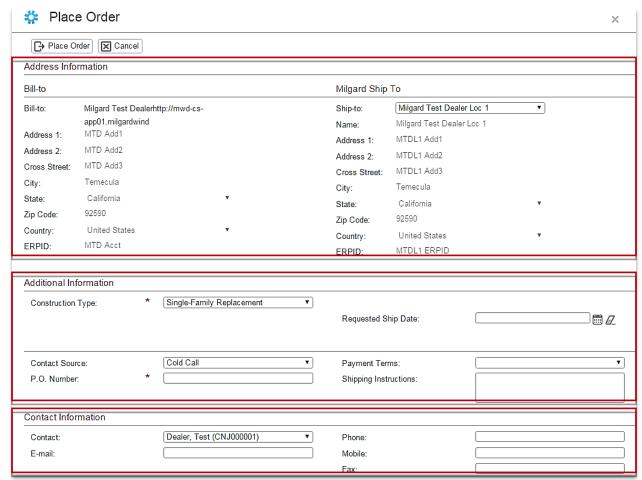

3. Update fields and add a Requested Ship Date or Shipping Instructions, as applicable.

X Cancel

Place Order

→ Place Order

Address Information

4. When **Place Order** fields are completed, click on **Place Order** button

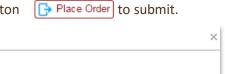

5. The Warranty information page appears. Provide Customer warranty details, as applicable.

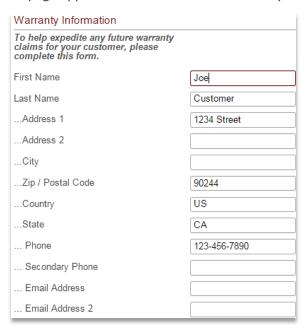

6. Click the **Continue** and **Finish** buttons on the **Warranty** page to finalize the **Order**.

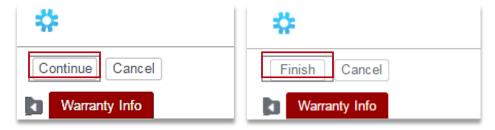

7. The **Quote** is converted to an **Order**. A confirmation popup appears, identifying the **Order Number**.

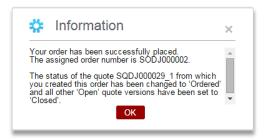

# **Copy Button**

This section identifies the **Copy** function. The **Copy** option is generally used for reorders to create an exact duplicate of the entire **Quote** (e.g., all **Header** information, **Items**, tab data, etc.). //See **Versioning** for options to provide the same **Customer** with different *build* options (e.g., **Grids**, etc.//

#### Steps to Copy

1. From the *Header* buttons, at the top of the **Quote** page, select the **Copy** button Copy button

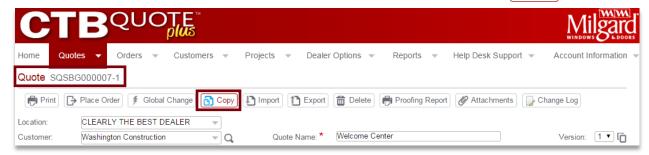

2. A copy of the **Quote** opens immediately into a **New Quote** page, with a new **Quote** number.

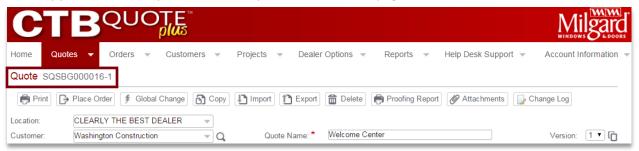

- 3. Update the copied **Quote** with a new **Quote Name** for clarity.
- 4. Verify that all copied **Quote** data applies to the **New Quote**.

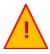

The **Copy** function retains all data from the original **Quote** (e.g., **Quote Name**, **Customer**, **Location**, **Comments**, **Attachments**, and **Line Item** details). Ensure that all details apply.

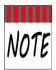

The **Copy** function works the same on the **Quote Search** page. Select **Copy** from the action icon popup list to open the duplicated **Quote** into a **New Quote** page.

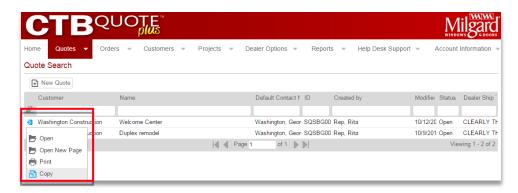

# **Import Button**

This section identifies how to import configured **Line Items** into a **Quote**. The import process is most commonly used to add previously built **Items** into *new* **Quotes**. The same steps apply to import **Line Items** into *existing* **Quotes**. The file to import must be in the XML file format, as exported from **CTB Quote™ Plus** //see **Export-Import** for details//.

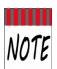

The import process adds previously built **Line Items** into **Quotes**. For *existing* **Quotes**, the XML **Line Items** will append to any **Items** that already exist in the *Shopping Cart*.

### Steps to Import

1. From the *Header* buttons, at the top of the **Quote** page, select the **Import** button [] Import

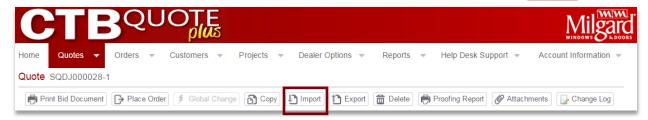

2. The **Import** popup appears. Click on the **Choose File** button to open the search wizard.

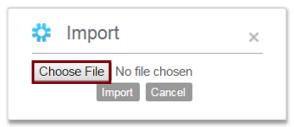

3. Find the location where the XML file is located. Select the file and click Open.

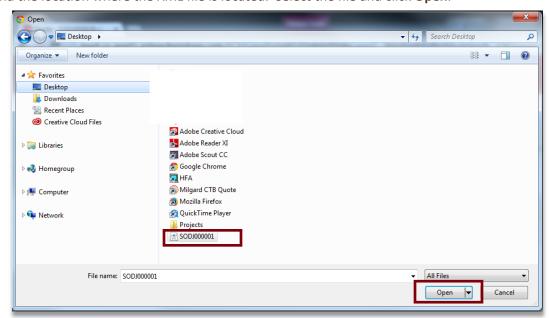

4. Once the file is selected, the **Import** popup displays the selected file name to the right of the **Choose File** button. Click the **Import** button to confirm the import.

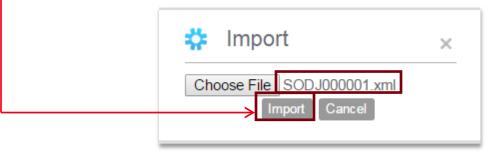

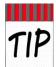

The XML file *name* can be changed to something more user-friendly – just ensure that the .xml format (i.e., the .xml extension and embedded data) is retained. Do not edit XML file content or it may become unreadable to **CTB Quote™ Plus** and the import function will fail.

5. **CTB Quote™ Plus** processes the **XML** file when the **Import** button is selected. The **Line Item** data appears in the *Shopping Cart* (i.e. **Quote Lines** section) of the **Quote**.

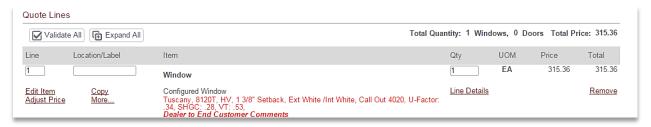

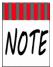

The **Import** functionality checks **Location** and **Customer** defaults to validate pricing and Min-Max verification. If the **Shopping Cart** displays a *'Requires Validation'* warning, verify that **Location** and **Customer** are completed and then select the **Validate All** button to update.

6. Update **Quote** information (e.g., **Header** tab and **Pricing** tab data) and/or add more **Items** to the **Shopping Cart**, as applicable.

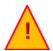

Imported Line Items retain customizations and data that was exported from CTB Quote™
Plus (e.g., sizes, Comments, Attachments, and Line Item Write-In Options). Ensure all Line
Item details apply to the new or existing Quote, or update, as applicable.

# **Export Button**

The **Export** button provides the ability to share or reuse *Shopping Cart* **Items** with other **CTB Quote™ Plus** users. This section identifies the **Export** functionality.

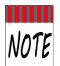

Only configured **Line Items** are exported, not a complete copy of the Quote. **Dealer Options**, *Header* data, and other **Quote** information are not exported. This is by design to provide *Shopping Cart* sharing or reuse without exposing **Customer** data.

## **Export Steps**

The following steps describe exporting all *Shopping Cart* Items from the **Quote** page. //Individual Line Items can be exported from **Quote Lines**> More... //

1. From the *Header* buttons on the **Quote** page, select the **Export** button **T** Export

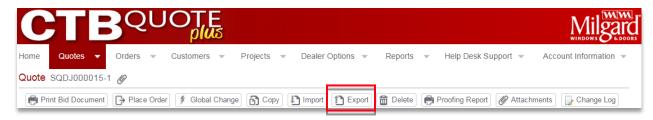

2. The **Export** pop-up appears. Select "Standard" or "XML" from the Select Format drop-down list.

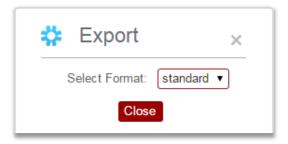

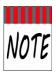

Both 'XML' and 'Standard' selections result in the **XML** format required for import into **CTB Quote™ Plus.** XML is also a standard format for many other applications. 'Flat', as the export format, results in a spreadsheet-style file.

3. After format selection, the export file is automatically downloaded.

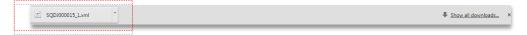

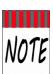

In the **Chrome** browser, the downloaded file appears at the bottom of the browser window (screenshot above). Browser settings can affect how downloads are handled. Each Browser has a *Downloads* folder on your local PC //a common download location is "**My Computer>Downloads** folder"//.

4. Select the **Close** button on the **Export** popup to return to **Quotes** page.

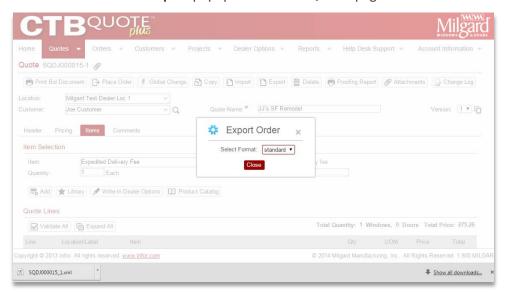

5. Email the XML file to another **CTB Quote™ Plus** user, or, save the file to a local or network location for later import/reuse.

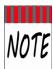

The **Export** function works the same on the **Quote Search** page and the **Order Search** page. **Export** is a selection from the action icon popup list. When **Export** is selected, the same **Export** pop-up appears.

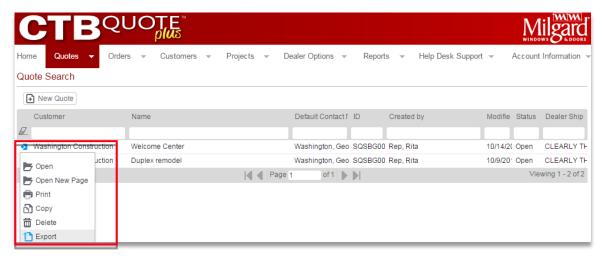

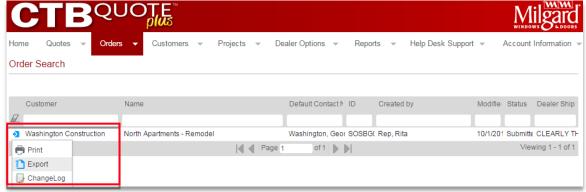

### **Delete Button**

The **Delete** button provides the ability to remove the **Quote** from **CTB Quote™ Plus**. This section identifies the **Delete** functionality.

## **Delete Steps**

The following steps describe removing a **Quote** from the **Quote** page with the **Delete** button.

1. From the *Header* buttons on the **Quote** page, select the **Delete** button belete

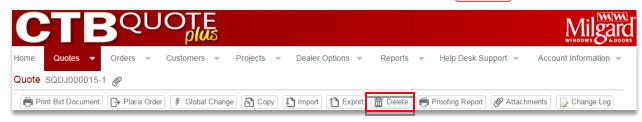

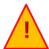

The **Delete** option provides a confirmation popup window. If confirmed, the open, active, **Quote** is permanently removed and the **Quote Search** page is opened.

2. The **Delete** Confirmation pop-up appears. Select **Yes** to confirm removal.

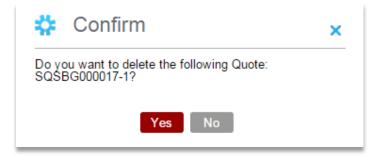

3. Select **No** to cancel the **Delete** option and close the *Confirm* popup.

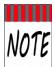

The **Delete** function works the same on the **Quote Search** page. **Delete** is a selection from the action icon popup list. When **Delete** is selected from the **Quote Search** page, the confirmation popup appears. Select **Yes** to confirm or **No** to close the popup.

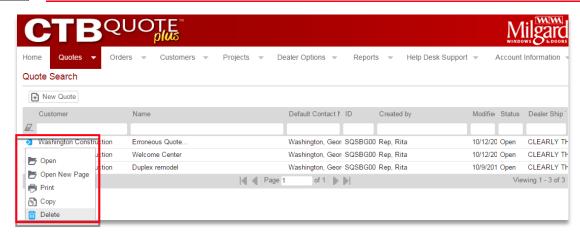

# **Proofing Report Button**

The **Proofing Report** button provides **Line Item** details for configured **Items** in the *Shopping Cart*. Details include ratings and specifications in a format that makes it easy to identify accuracy. This section identifies the Proofing Report option.

### **Proofing Report Steps**

The following steps identify options for the Proofing Report.

1. From the Header buttons on the Quote page, select the Proofing Report button Proofing Report

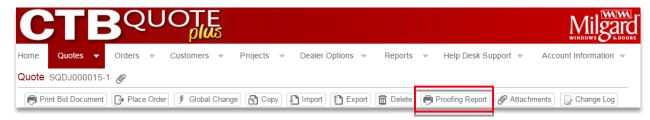

2. The **Proofing Report** window opens. //Typical search grid features apply.// Use the horizontal scrollbar (scroll left and right) to view additional columns/column data.

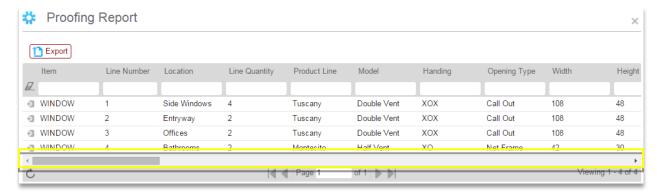

- 3. Select the **Export** button to download the **Proofing Report** for review in a spreadsheet program.
- 4. The **Export** button will download a CSV-formatted file. //Browser settings may handle downloads differently, however the default location is the **Downloads** folder on your computer.//

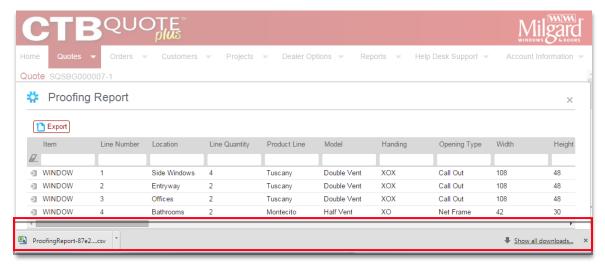

### **Attachments Button**

One or more files can be attached to **Quotes**. File attachments can be added at the *Header* level or at the individual *Line Item* level. //See <u>Line Item Attachments</u> for steps to add a **Line Item** attachment.//

## Steps for Header Attachments

This section lists the steps to add attachments at the *Header* level to apply to the overall **Quote**.

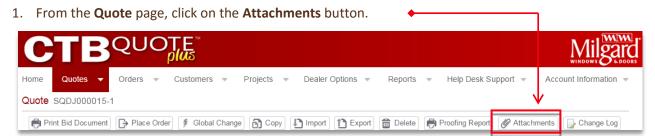

2. The All Attachments window opens. Click on the New button.

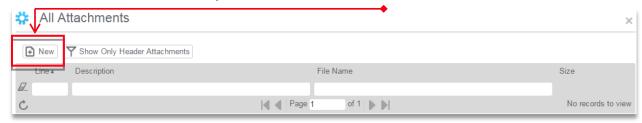

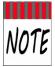

The *All Attachments* window lists all attachments linked to the **Quote**. If **Line Item Attachments** have been added, they will also be listed on the *All Attachments* window.

3. The All Attachments wizard opens. Add a description in the required \* Description field.

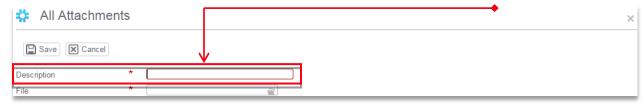

4. Click the *Folder* icon in the **File** field to '*Open*' the file on your computer (e.g. generally opens a *Windows Explorer* default location).

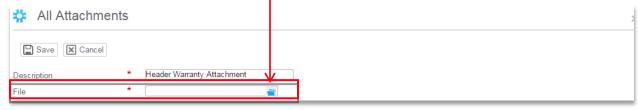

5. Select the file to attach and click the **Open** button to return to the **All Attachments** wizard.

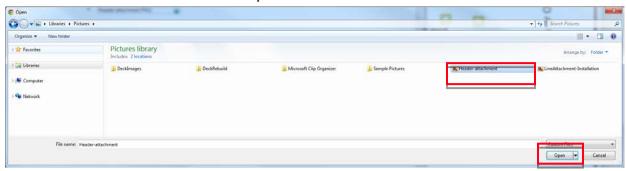

6. With the file name displayed in the **File** field, click the **Save** button, in the upper left part of the screen.

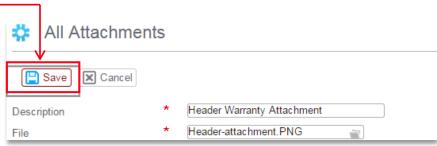

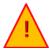

The **Close** button **will not save** the file to the **Quote!** Click the **Save** button prior to closing the **All Attachments** wizard in order to save the file as an attachment.

7. The attached file is now listed in the **All Attachments** Search grid.

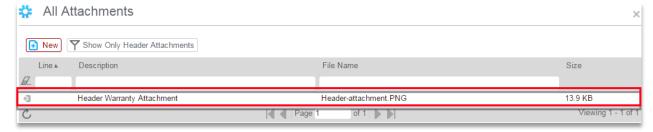

8. Close the **All Attachments** screen to return to the **Quote** page.

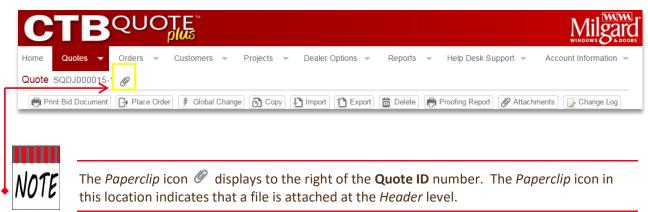

## Manage Attachments

All **Quote Header** and **Line Item** attachments can be searched, viewed, and deleted from the **All Attachments** window. From the **Quotes** page, click on the **Attachments** button. This section identifies options to manage all attachments from the **Attachments** button.

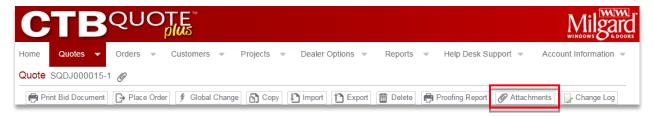

The **All Attachments** Search grid lists any attachment(s) linked to the **Quote**. Typical Search functionality is available (e.g., sort and search).

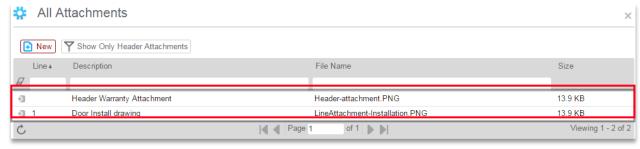

- ❖ <u>New button</u> Click to attach a file at the *Header* level. //The <u>More..</u> link in the *Shopping Cart* is the only method to attach a file to an individual **Line Item**//.
- Show Only Header Attachments button Toggle on/off to hide or display the view of Line Item files from the Search Grid.
- ❖ Eraser icon Click to clear any text in Search fields.
- **Search** grid fields use smart search to filter the displayed files.
- Line column Displays the Line number for files that are attached at the Line Item level.
- Description column Displays the file description, as entered, for any attached files.
- ❖ <u>File Name column</u> Displays the file attachment name.
- ❖ <u>Size column</u> Displays the file size.
- ❖ <u>Action icon</u> ❖ Displays the options available for **Attachment** list items. For **Attachments**, the *Action* icon offers the options to **Open** or **Delete** an **Attachment**.

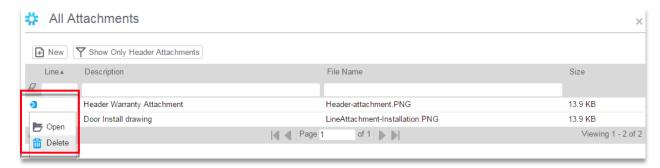

# **Change Log Button**

**CTB Quote™ Plus** offers the **Change Log** as an audit trail for **Quote** activities. Logged entries types include Adds, Copy, Edits, and Deletes to **Shopping Cart Line Items**. Additional **Change Log** entries are price adjustments, project linking, and comments.

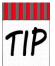

The **Change Log** audit trail not only lists *what* activities occur on a **Quote**, but also the user and the date that changes are made. Use the **Change Log** for **Quote** tracking purposes.

# Steps for Change Log

1. From the **Quote** page, click on the **Change Log** button.

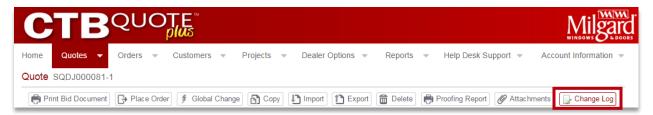

2. The **Change Log** screen opens for review.

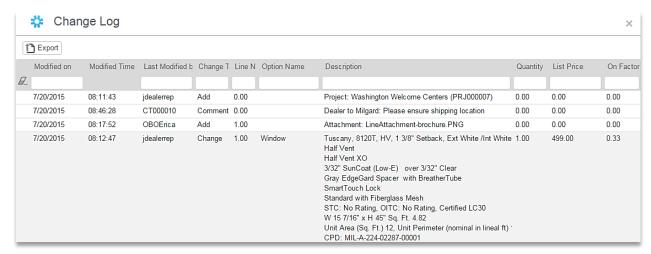

- 3. Use typical *Search* functionality (sorting, smart search, etc) to change or filter grid entries. //The default list displays the most recent change made on the **Quote**.//
- 4. Click on the **Export** button to download the **Change Log**.
- 5. Open the downloaded file for review, or save, as applicable.

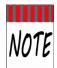

Browsers generally display downloaded files in the bottom of the task area. If you don't see the downloaded **Change Log**, check the *Downloads* folder on your computer. The **Change Log** is exported in a spreadsheet format (e.g., .xls), with the **Quote Number** at the beginning of the file name.

### **Header Tab**

### **Header Tab Options**

**CTB Quote™ Plus** provides the **Header** tab to track **Quote**-specific **Customer** data. The following section describes setting up the **Quotes>Header** tab.

❖ The **Header** tab is located on the **Quotes** page *Header* tabs.

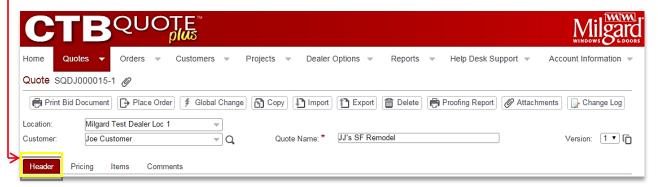

Quote, Address, Additional Information, and Contact Information sections are available.

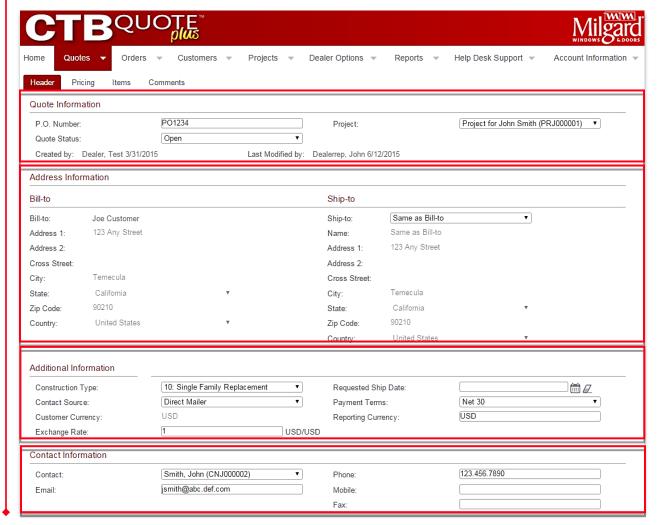

#### Header Tab: Quote Information

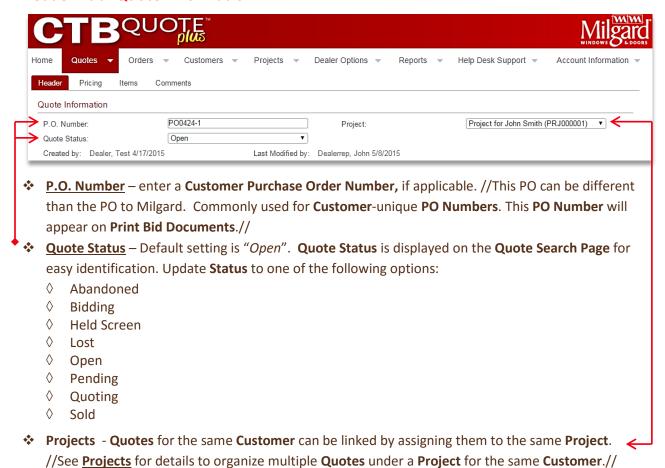

## Header Tab: Address Information

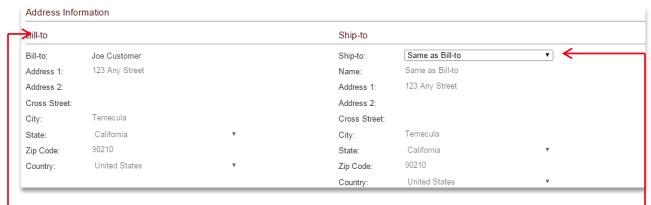

- ❖ <u>Bill-To Address</u> Defaulted from the <u>Customer Information</u> page. Update the <u>Customer Address</u> on the <u>Customers</u> page, as needed //see <u>Customers</u> for details//.
- ❖ Ship-To Address auto-filled from the Customer Information page> Default Ship-To Address field
  - ♦ Ship-To drop-down options: ∠
    - Customer Ship-To Addresses all Ship-To address created for that Customer
    - Same as Bill-To replaces address fields to match the Bill-To address
    - One-Time Ship-To clears all Ship-To fields in order to define unique Ship-To information

#### Header Tab: Additional Information

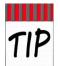

Most fields on the **Header** tab are auto-filled from the **Customer Information** page. Best practice is to complete **Customer Information** fields prior to creating a **Quote**.

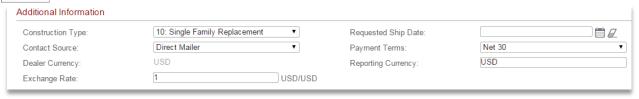

- **Construction Type** –describes the installation structural state. Select the option that best applies.
  - ♦ Commercial Property
  - ♦ Multi-Family New Home Construction
  - ♦ Multi-Family Replacement
  - ♦ Service Only
  - ♦ Single Family New Home Tract
  - ♦ Single Family New Home Custom
  - ♦ Single Family Replacement
- Contact Source marketing field to identify how/where the Customer was acquired
- Customer Currency defaulted from the Customer Information page
- Exchange Rate defaulted from the Customer Information page
- ❖ Requested Ship Date date field that a Customer has requested for a specific delivery /installation date. //Note that the Requested Ship Date from Milgard is on the Place Order screen.//
- Payment Terms optional field to identify the payment terms from the Customer to Dealer
- Reporting Currency defaults to USD

## Header Tab: Contact Information

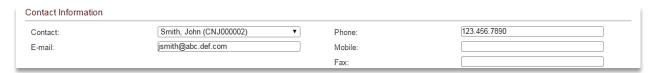

- Contact defaulted from Customer Information page. Update on the Customer Information page
- Email defaulted from Customer Information page. Add or update as applicable.
- Phone defaulted from Customer Information page. Add or update as applicable.
- ❖ Mobile defaulted from Customer Information page. Add or update as applicable.
- Fax defaulted from Customer Information page. Add or update as applicable.

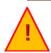

Existing Quote Customer data does not synch with Customer changes! To update a Quote, reselect Location (if applicable) and Customer from the Quote Header section.

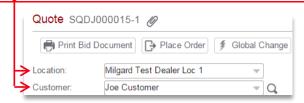

# **Pricing Tab**

The **Pricing** tab provides the functionality to view and modify pricing information on **Quotes.** This section identifies the various pricing views and options on the **Pricing** tab.

## **Pricing Tab Overview**

The Pricing tab is located along the Header tabs in the upper section of the Quote page.

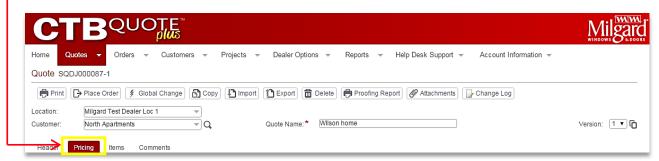

- Pricing Tab Header Options
  - ♦ Upcharge Mode identifies the default method of upcharge. //Does not change Quote totals.//
  - Pricing Display Options identifies the active pricing view //"Bottom Line Only" is illustrated.//
  - Reset to Defaults Button reverts changes to Manufacturer Discount to the default.

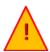

When **Pricing Display Options** is set to "Bottom Line Only", it is a best practice to <u>refrain</u> from selecting the **Reset to Defaults** button. Unexpected results may occur, as there is no visibility to detailed pricing defaults. Contact your administrator for assistance.

- ♦ Adjust Header Level Pricing Button provides the option to adjust overall pricing (if permissions allow) to all configured items, or to limit the adjustment to a specific product line
- ♦ Adjust Line Level Pricing Button adjust prices (if permitted) for each Shopping Cart item

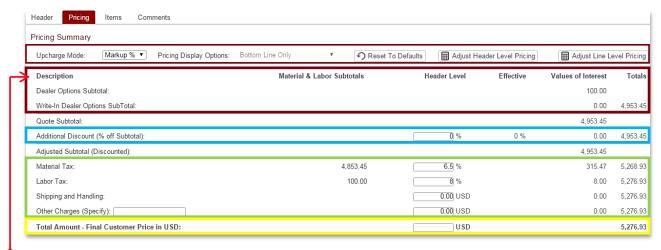

- Column Headings heading identifiers (e.g., Description) for the data in the column
  - Description Subtotals Subtotals for the Shopping Cart and upcharges applied (may be hidden)
  - ♦ Additional Discount % off Subtotal editable percentage field for applied discount
  - ♦ Taxes and Other Charges provides tax fields and other charge entries
  - ♦ Total Amount editable field allows for a Forced Price entry to override the Quoted total.

### **Pricing Summary Screen Options**

Editable entry fields are available on the **Pricing Summary** screen and indicated with boxed borders surrounding the fields. If default entries are displayed (e.g. auto-filled **Material** or **Labor Taxes**), they are derived from other **CTB Quote™ Plus** areas but can be modified.

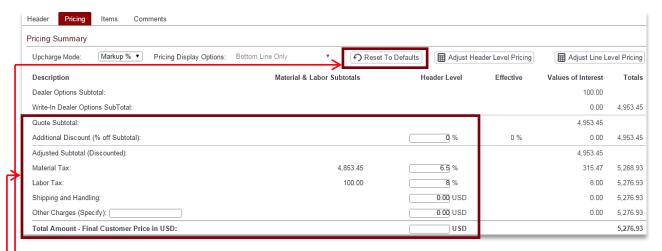

Reset to Defaults Button - reverts Quote pricing back to defaults, if applicable.

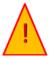

The **Reset to Defaults** button will revert any changes made to **On Factor** adjustments. If **On Factor** or other pricing detail fields are not visible, it is a best practice to refrain from using the **Reset to Defaults** button. Unexpected results may occur. Contact your administrator for assistance.

- **Dealer** representatives can, at a minimum, enter or modify the following fields on the **Pricing** tab:
  - ♦ Additional Discount manually enter a specific percentage to be discounted from the Quote (pretax). //See the Forced Price section where the Additional Discount field is calculated.//
  - Material Tax enter a product tax percentage (6.5% is the auto-filled tax in the illustration). Defaults can be changed, or removed, according to applicable taxes.
  - Labor Tax enter a labor tax percentage (8% is the auto-filled tax in the illustration). Defaults can be changed, or removed, according to applicable taxes. Labor Tax may be the same as Material Tax, however, is available as a separate field to account for various business practices.
  - Shipping and Handling enter any courier charges here. //Note that taxes will not be added to this field. Use a Dealer Option for shipping when taxes should be applied.//
  - Other Charges Enter any miscellaneous charges with a description, as applicable. //Note that taxes will not be added to this field. Use a Dealer Option for charges when taxes should be applied.//
  - ♦ Total Amount Final Customer Price in USD (i.e., the 'Forced Price') the Total Amount field offers the functionality to enter a set price. Examples include matching a competitor's price or to provide the Customer with a rounded dollar amount for easier quote management. The next section describes the Forced Price process.

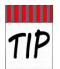

If taxes and/or terms are always the same, defaults can be set in **Account Information** (**Default Terms** tab). Likewise, a **Customer** can have default terms set on the **Customer** page (**Default Terms** tab) to auto-fill for all new **Quotes** for that **Customer**.

#### Force a Quote Price

**CTB Quote™ Plus** offers the functionality to provide your **Customers** with a specific **Quote** total. Common scenarios to force a specific price include: price matching, and rounding the total to the nearest dollar amount. The following steps identify how to force a specific price on the **Pricing** tab.

- 1. Open an existing **Quote** to which a set price should be applied and select the **Pricing** tab.
- At the bottom of the *Pricing Summary* screen, find the **Total Amount Final Customer Price in USD.** The current **Quote** total is listed in the far right column //the illustration depicts the current **Quote** total at \$5,276.93//.

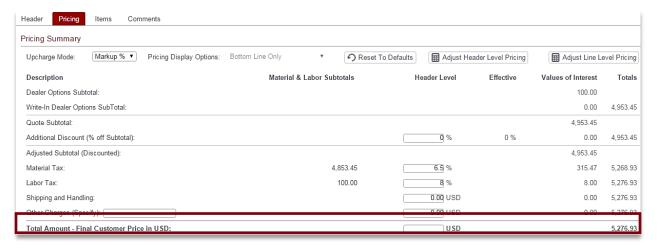

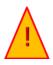

A forced price must be *lower* than the existing **Quote** total or unexpected results could occur. This is by design as the forced price is meant to *reduce* the amount of calculated subtotals. Only use numbers for the manually entered price. Do not enter dollar signs (\$), commas(,) or other text characters.

- 3. In the entry box, enter a price that is <u>lower</u> than the current **Quote** total. //Decimal points are added automatically, if not entered. For example, 5000 is automatically displayed as 5,000.00.//
- 4. Tab off the entry box or use the *Enter* key to enforce the price.

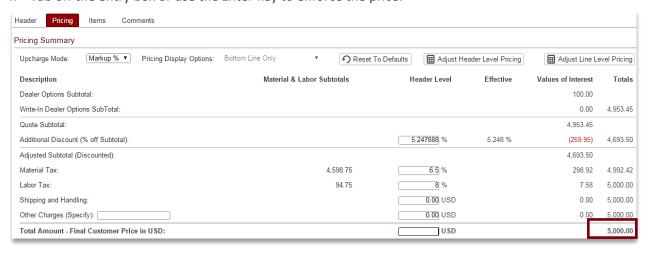

#### **Force a Quote Price Result**

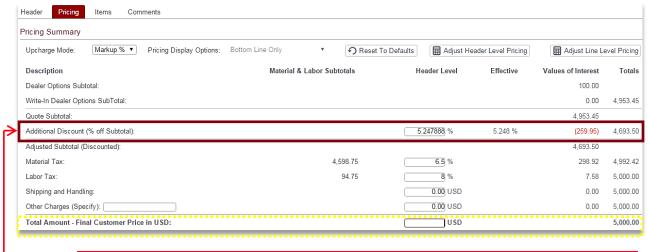

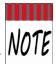

**Additional Discount (% off Subtotal)** is automatically updated with the calculated percentage due to the forced price entry //the illustration shows the discount calculated at **5.247888%**//. The **Additional Discount** field remains editable and will override the *Forced Price*, if modified.

### **Pricing Tab Characteristics**

- Forced Price will revert to the Quote-calculated total if the Reset to Defaults button is selected.
- The Reset to Defaults button on the Pricing Tab reverts the Pricing Tab defaults according to defaults set in Customer>Default Terms. If no Customer Default Terms exist, Account Information>My Company Profile>Default Terms will apply. Contact your administrator if the Reset to Defaults functionality produces unexpected results.
- The Reset to Defaults Reset To Defaults buttons located on the Adjust Line Level Pricing popup will revert defaults according to where the button is selected. There are Reset to Defaults buttons for each Line Item, as well as the Reset to Defaults button for the overall Quote.
- The Reset to Defaults button does not reset Upcharges. Upcharges are auto-filled with Default Terms or modified manually.

#### Price Summary Screen Adjustment Options

Pricing adjustments may be limited by permissions. The ability to view or edit pricing can only be set by your administrator. This following adjustment sections identify options for those with full permissions:

Adjust Header Level Pricing Button Adjust Header Level Pricing

The Adjust Header Level Pricing button provides the ability to adjust Pricing Terms for the overall Quote or to specific product lines.

Adjust Line Level Pricing Button

The **Adjust Line Level Pricing** button provides the ability to adjust **Pricing Terms** for individual **Quote Line Items**.

# Adjust Header Level Pricing

Header level (i.e., overall **Quote**) price adjustments are made by selecting the **Adjust Header Level Pricing** button. The button is found on the **Pricing** tab **Pricing Summary** screen and also on the **Adjust Line Level Pricing** popup.

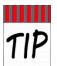

There must be configured **Line Items** in the *Shopping Cart* for the **Pricing Summary** screen to display pricing details. If any *Shopping Cart* **Line Items** displays "Validation Required", select **Validate All** to update **Pricing** information.

1. On an existing **Quote**, with configured **Line Items**, select the **Pricing** tab to view the **Pricing Summary** screen.

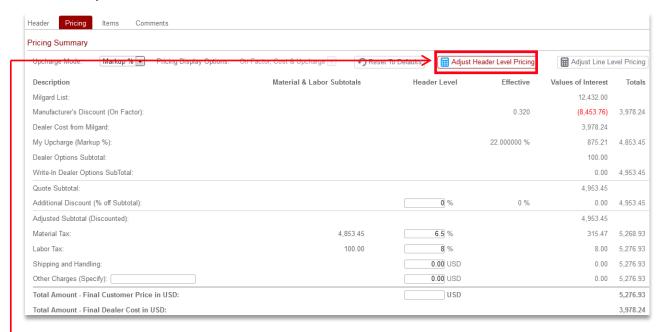

- 2. Click on the Adjust Header Level Pricing button.
- 3. The Adjust Header Level Pricing popup window opens. Locate the Product Line to Override field.

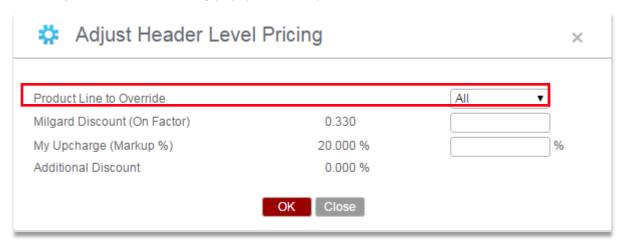

4. The **Product Line to Override** defaults to "All". Open the drop-down list for additional options.

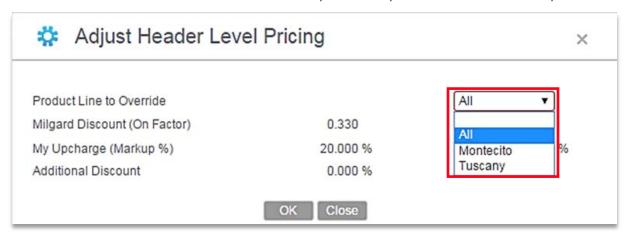

- 5. If all product lines should be adjusted, retain "All" as the selection. Select a specific **Product Line to**Override, if applicable.
- 6. The **Milgard Discount (On Factor)** field is a manufacturer defined *Price As* value. Adjust the **On Factor**, if applicable. //Note that **On Factor** adjustments must be approved by the manufacturer.//

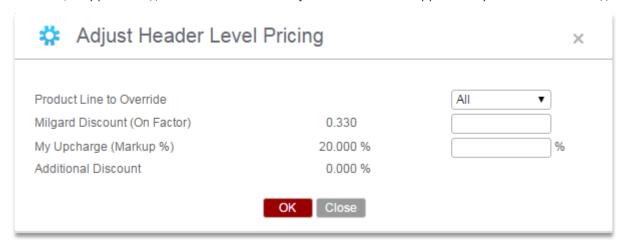

- 7. **Additional Discount** is an information-only field on this popup view. //Edits can be made to **Additional Discount** on the **Pricing Summary** screen, if applicable.//
- 8. Click **OK** to save changes. //Note that the popup window requires "**OK**" to be selected to save changes. Entries are not auto-saved as on primary screens.//
- 9. Click Close to return to the Pricing Summary screen.

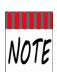

Adjustments made on the **Adjust Header Level Pricing** popup will be reflected on the **Pricing Tab>Pricing Summary** screen. If "All" is not selected for the field **Product Line to Override**, reflected adjustments will display the *average*. For example, if the **Upcharge** is changed to 25% for the *Montecito* product line only, the **Upcharge** is still 20% for *Tuscany*, therefore, the **Upcharge** percentage on the **Pricing Summary** screen will be the averaged **Upcharge** for both product lines.

## Adjust Line Level Pricing

The **Pricing Summary** screen displays the **Adjust Line Level Pricing** button. This button provides the ability to adjust **Pricing Terms** for individual **Line Item** prices. The following steps identify the process:

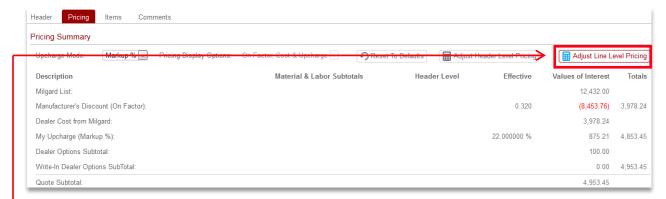

 $\stackrel{\blacklozenge}{\bullet}$  1. Click on the Adjust Line Level Pricing button. The Adjust Line Level Pricing window opens.

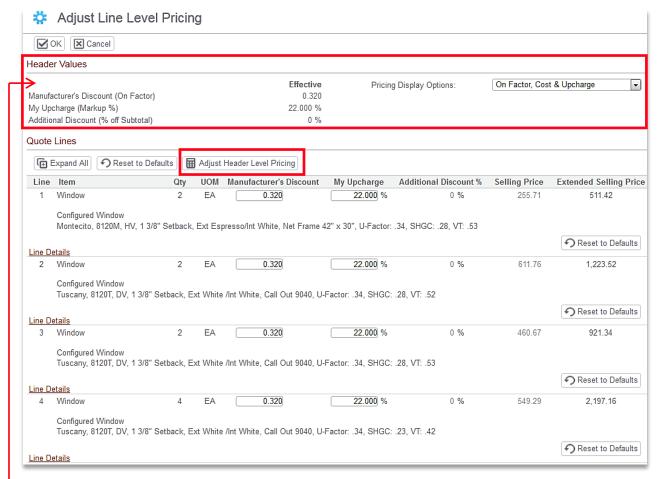

2. The Header Values section displays the current values from Header Level settings. To change Header Level Settings, select the Adjust Header Level Pricing button.

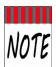

The **Adjust Header Level Pricing** button displayed on the **Adjust Line Level Pricing** popup window provides the same functionality as the button located on the **Pricing Summary** screen. See **Adjust Header Level Pricing** for details.//

3. Note that all configured **Quote Lines** (*Shopping Cart* **Items**) are listed individually. Each line offers fields to edit the **Manufacturer's Discount** and/or **My Upcharge** amounts.

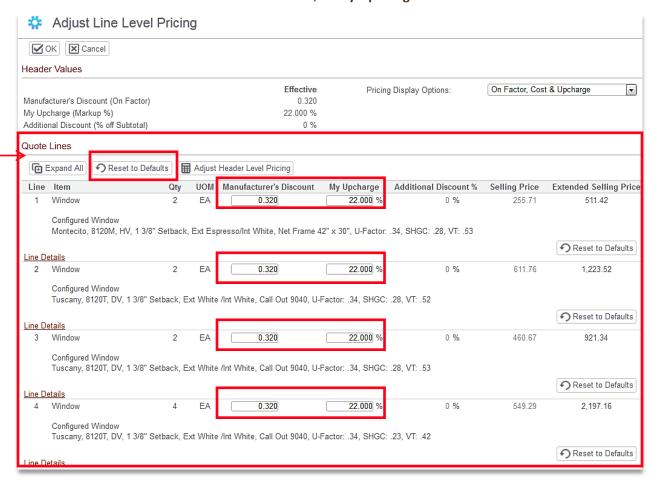

4. Adjust the **Manufacturer's Discount** and/or **Dealer Upcharge** field on each line item, as applicable.

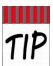

Each **Line Item** displays an individual **Reset to Defaults** button to reset the defaults for just that line. Alternatively, use the **Reset to Defaults** button above the **Quote Lines** to restore all lines to the defaults.

5. Click **OK** to save changes, or click **Cancel** to cancel, and return to the **Pricing Summary** screen.

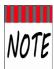

Adjustments made to **Line Level Pricing** will be reflected on the **Pricing Summary** screen. Reflected adjustments will display the *average adjustment*, as compared to the overall total. For example, if the **Upcharge** for a few lines is lowered to 20%, the **Upcharge** on the **Pricing Summary** screen will reflect the average percent against the whole Quote.

## Adjust Line Level Pricing Options

This section identifies additional views and options available on the Adjust Line Level Pricing window.

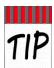

Adjust Line Level Pricing window offers functionality similar to Adjust Price offered in the Shopping Cart on the Items tab. The benefit of the Adjust Line Level Pricing window is that it provides access to all Quote Line Item price adjustments on one screen, and it offers a snapshot of Header Level settings to immediately identify the results of adjustments.

- Pricing Display Options if a drop-down list is available, the Pricing Display Option can be changed to provide one of the following levels of visibility //for example, to reduce pricing detail information, select the "Bottom Line Only" view, in order to hide fields from the Customer//:
  - ♦ Bottom Line Only minimal pricing details only
  - ♦ Cost and Upcharge displays cost and upcharge information
  - ♦ On Factor, Cost, and Upcharge displays all totals used for calculations

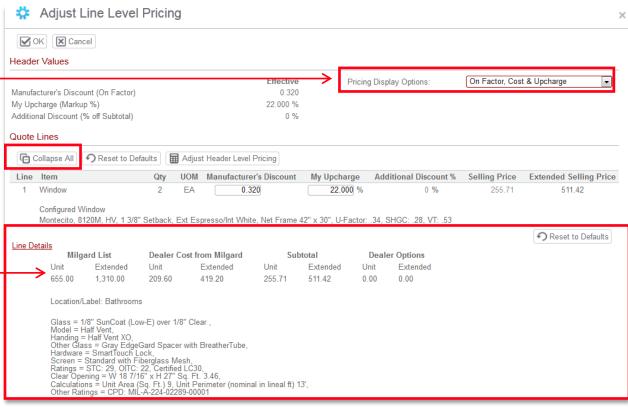

- Expand All /Collapse All buttons toggle the view of the Quote Lines section (e.g., opened or closed). No images are displayed in either view on the Adjust Line Level Pricing window.
- The <u>Line Details</u> link functions as it does on the **Items** tab to open or close a *single* **Line Item**.

### **Detailed Pricing Information**

- Expand All view offers Line Item detailed pricing information to include the following:
  - ♦ Milgard List Price per Unit and Extended (i.e., *Unit \* Quantity*)
  - ♦ Dealer Cost from Milgard per Unit and Extended (i.e., Unit \* Quantity)
  - ♦ Subtotal per Unit and Extended (i.e., *Unit \* Quantity*)
  - ♦ Dealer Options total when linked at the line level (Unit(s) and Extended)

#### **Items Tab**

#### **Item Selection Area**

The **Item Selection** area provides **Item** selection, quantity, description, and actions to add or build **Items** for the *Shopping Cart*.

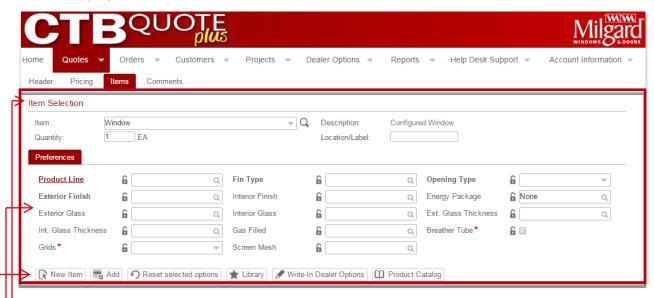

- Item Selection fields:
  - Item field the generic term for any type of Shopping Cart entry, including Dealer Option Items.
    Items can include both Milgard products and defined Dealer Options.
    - Item drop-down list Click in the Item field to a drop-down list of available Items.
    - <u>Item search icon</u> Click the **Item** search icon Q to open a pop-up screen that provides more **Item** details and the option to filter Category by *type* (e.g., just **Dealer Options**).

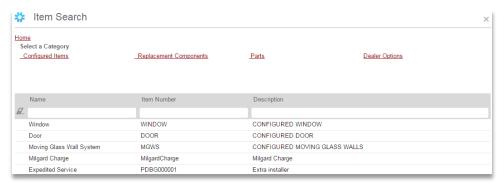

- Quantity field optional field to preset the number of Items to be built (prior to building it). The default is 1. // Quantity can be added or updated on the Line Item in the Shopping Cart.//
- Location/Label field optional field to help define location. //The Location can be added or updated on the Line Item in the Shopping Cart.//
- Preferences area —//not always visible// provides quick build options. Visibility for Preferences is determined by the type of Item selected (e.g., Windows or Doors). //See Preferences for details.//
- !tem buttons -provide options for adding Items to the Shopping Cart and additional functions, described in more detail.

#### **Preferences Overview**

The **Preferences** section provides the ability to quickly build **Quote Items** with frequently used options. Selected **Preferences** reduce the number of build questions that are asked in the **Item Configurator**. **Preferences** are optional; all build questions can be completed in the **Item Configurator**. //See <u>Build a Window with Preferences</u> for details.//

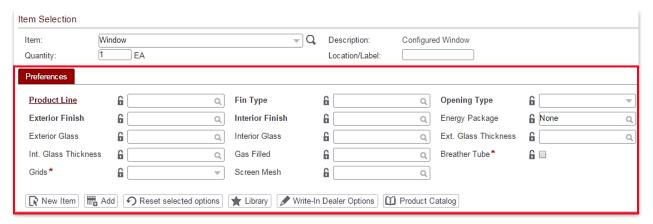

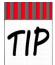

It is helpful to have familiarity with interrelated fields when using **Preferences** for specialized builds (e.g., preselecting *Glass Thickness* with *Energy Packages*).

#### **Preferences Tips**

The **Preferences** section lists the most commonly used quick-build fields. The following characteristics assist with using **Preferences**:

- ❖ An Item type (e.g., Window or Door) must be selected to display the Preferences section.
- **Dealer Options**, as an **Item** type, will not have a **Preferences** section.
- In order to view applicable build options, select the Product Line prior to other fields. An example would be that all Finish colors will display if no Product Line is selected. Once the Product Line is selected, the Finish colors are filtered to colors available for that Product.
- ❖ Bold Preference fields (e.g., Fin Type, Opening Type, and Finish) represent standard quick-build selections for common installations (e.g. new construction vs. remodels).
- **Preference** selections that conflict with build requirements are resolved in the **Item Configurator**.
- Limited Rules //see Rules for details// are triggered within the Preferences section, in order to allow for specialized build selections. Rules are reevaluated, however, when the New Item button is selected. Preference field selections that conflict with Rules will be cleared in the Item Configurator and the field will prompt for an allowable option. A common rule conflict is glass thickness. Best practice is to limit Preference selections to known build options.
- The most recently selected **Preferences** remain active whenever the **Quotes** page is revisited. Select the **Reset Selected Options** button to clear selected **Preferences**.
- To clear individual **Preferences (except Product Line)**, open the drop-down list with a click and then select the blank line. *Breather tube* can only be checked or unchecked.
- Quick build selections made in the Preferences section can always be changed in the Item Configurator.

#### **Preference Characteristics**

- Preferences provide a shortcut to quickly build Items by reducing the number of build questions. A common practice is to use Preferences to build multiple windows with the same style (e.g., Tuscany, White, 1 3/8" Setback, no Grids).
- Preference selections remain in memory, for the same Quote, unless you use the Reset selected options button to clear all selections.

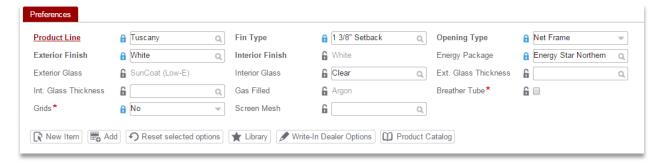

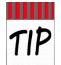

When changing the **Product Line**, it is a best practice to clear preselected options. If you don't reset selected options, a popup may appear to notify you that **Preferences** have changed. Click the **Reset selected options** button to clear previous selections and the popup.

The *lock* icon is a visual indicator to identify which fields have been manually set in the **Preferences** section (i.e. *Product Line* = 'Tuscany').

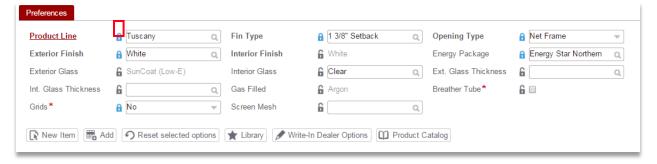

- ❖ The *unlock* ▮icon identifies unanswered and auto-filled fields.
- ❖ Items built with Preference selections can save time by completing commonly selected fields in the Item Configurator. //See <u>Build a Window with Preferences</u> for details.//

# Understanding Rules for Item Builds

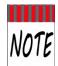

CTB Quote<sup>™</sup> Plus applies Rules behind the scenes in the application when building an Item. It is only important to note that Rules are active and can affect application behavior (awaiting a response) or limit a selection option (e.g., 'White') based on a previous answer.

- **❖ CTB Quote™ Plus** is an interactive tool to assist in building **Quote Items**. The interactive aspect is based, in large part, upon **Rules** in the application that check for requirements to field selections.
- \* Rules prevent build errors that might otherwise occur if all fields were open to random selections. An example of a rule: an *exterior finish* of 'Espresso' is selected, CTB Quote™ Plus checks all primary and secondary Rules. A Rule gets applied where the only option for *Interior Finish* is 'White', based on the selection *Exterior Finish* is 'Espresso'. The Rules will auto-set *Interior Finish* to 'White' to prevent an order from generating an error.
- Rules apply in a top-down manner to assist in filtering options based on previous selections.
- \* Rules can add supplementary fields, set secondary fields, and provide pop-up notifications when manual changes affect a previous selection or limit available options in secondary fields.
- \* Rule sets are based on Location, Product Line, Operating Style, etc.
- \* Rules check for unanswered questions that are required for build items.
- \* Rules will interactively return to required unanswered questions (i.e. remain active on a required field) until the selection meets Rule requirements. Select a valid option to complete the build.

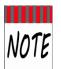

If a selection is made in **Preferences**, but is invalid for the build as configured in the **Item Configurator**, the **Configurator** won't allow the build to continue until corrected. The invalid field will remain active, prompting for a valid selection.

#### **Examples of Applied Rules:**

- Rules for Exterior Finish can limit the options for Interior Finish
- ❖ Energy Package Rules limit the options for Glazina, Outer Glass Type Lite, Spacer, etc.
- **Location Rules** limit *Min-Max* options available
- \* Rules for Grid selection can limit the Min-Max settings

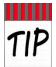

Use **Tool Tips** and **Information Links** to help identify when **Rules** might apply to selection options. See the **Tool Tips and Info Link** section for more details

#### Item Buttons Overview

**Item** buttons, in general, provide the ability to add **Items** to the *Shopping Cart*. Buttons with detailed options are described in the following sections.

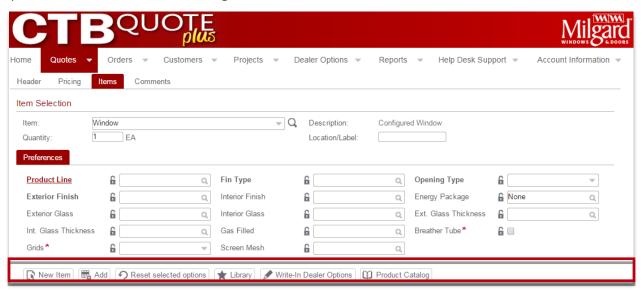

- New Item button New Item -Click to open the Item Configurator to build an Item.
- ❖ Add Option button ☐ Add Click the Add button to insert a Dealer Option, from the Item field selection, as a Line Item, to the Shopping Cart. //See Dealer Options for details.//
- Reset Preferences button
  Reset selected options
  -Click to remove any selected options from the
  Preferences area and reset to defaults.
- Write-In Dealer Options button
  Write-In Dealer Options
   Click to open the Write-In Dealer Option
  popup to create a one-time option to add, as a Line Item, to the Shopping Cart. //See Dealer
  Options chapter for details.//
- Product Catalog button
  Product Catalog //future enhancement// The Product Catalog button
  will provide the option to add specific Milgard Items to the Shopping Cart.

#### **Comments Tab**

The **Comments** tab on the **Quotes** page is available to add information, notes, or instructions relevant to the entire **Quote**. **Comments** can have different visibility rights according to where they are entered.

# **Steps for Header Comments**

- 1. Click on the **Comments** tab to make it active.
- 2. Determine the intended visibility (i.e. Customer, Milgard, or Internal).

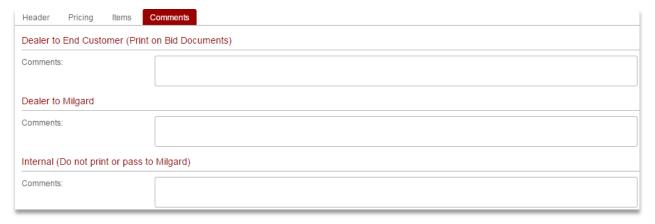

3. Enter the **Comment**(s) in the space(s) provided or edit existing **Comments**. **Comments** are saved automatically. //Clear the text in the in the **Comment** box to remove it.//

# **Comment Visibility**

- Dealer to End Customer (Print on Bid Documents)
  - ♦ Customer Comments are intended to appear on Print Reports which have Customer visibility.
  - ♦ Customer Comments do not get distributed with Milgard Orders.
- Dealer to Milgard (limited to 240 characters)
  - ♦ Comments to Milgard transfer over when **Quotes** are converted to **Orders**.
  - ♦ Dealer Comments are intended for Milgard associates are not be visible on Customer-specific Print Reports.
- Internal (Do not print or pass to Milgard)
  - ♦ Internal Comments are for your Company/associates only and are not visible on Print Reports.
  - ♦ Internal Comments do not get distributed with Milgard Orders.

## **Characteristics of Comments**

- **❖** Comments are saved automatically in CTB Quote<sup>™</sup> Plus.
- There is no 'Delete' button for Comments. Clear the text in the in the Comment box to remove it.
- Comments to Milgard transfer over when Quotes are converted to Orders.

Each Comment area has a limited display height. If more lines of text are used than is visible, a scrollbar will automatically appear to allow for additional line visibility.

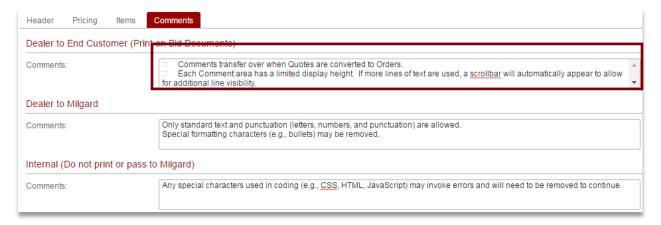

- ❖ Dealer to Milgard Comments have a maximum allowance of 240 characters.
- Comments can be copied and pasted from other sources, however, formatting and styles will not be maintained.
  - ♦ Use only standard text and punctuation (letters, numbers, and punctuation).
  - Email and web addresses can be pasted into a **Comment** box but the formatting and hyperlinks will be removed.
  - ♦ Special formatting characters (e.g., picture bullets) may be removed or defaulted to a default bullet style
  - ♦ Characters used in coding (e.g., | and <> used in CSS, HTML, JavaScript, etc.) may invoke errors and should be avoided or removed to prevent or fix any error popups.

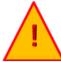

**Dealer to Milgard Comments** at the *Header* level have a 240-character limitation. The **CTB Quote™ Plus** text box will continue to accept additional text, but only the first 240 characters will be received on Milgard's end when **Place Order** is submitted.

# **Library Items**

**Quote Library Items** can save time by having preconfigured *Shopping Cart* **Items** available for reuse on **Quotes**. A common-use scenario is that certain **Window** or **Door** options are sold more frequently; add these popular **Line Items** to the **Library** to have the **Item** easily available to add to new or existing **Quotes**. This section of the guide covers how to add and reuse **Library Items** within **Quotes**.

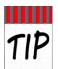

Share **Library Items** with coworkers! Customized builds or Special Composite Designs can take time to build. Save customized **Items** to the shared **Library** folder for coworker access.

## Library Characteristics

- ❖ To have preconfigured Items added to the Library, they must be built within CTB Quote™ Plus. Library Items can be saved for all configured build types (e.g., Windows, Wall Systems, or Doors) from the Shopping Cart area.
- **!tems** can only be saved to the **Library** from the *Shopping Cart*.
- The **Library** button **Library** is used to access **Library Items** that have been added to the **Library**. It's located on the **Quotes** page, in the **Item Selection** area.

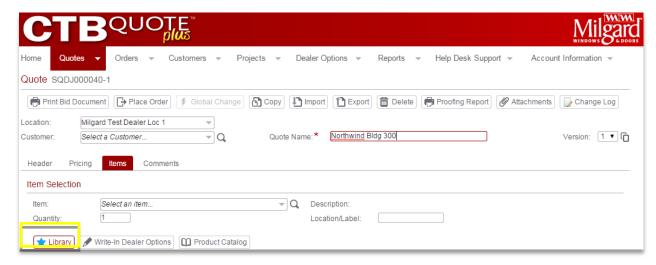

- **Library Items** can be shared or saved to the 'For User' folder (i.e., only available to your profile).
- In order for Items to be shared, ensure that the Save field is set to 'For Company or For Location'.
  //The screenshot below depicts a Library Item saved in the 'For Company' folder.//

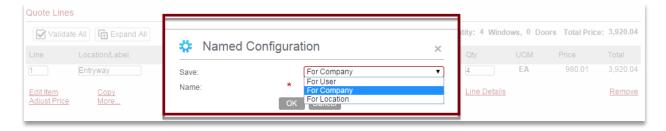

If the Library is empty, the Named Configurations screen appears with no Items listed. //To prevent filtering, verify that all access options are checked (e.g., For User, For Company, and For Location).//

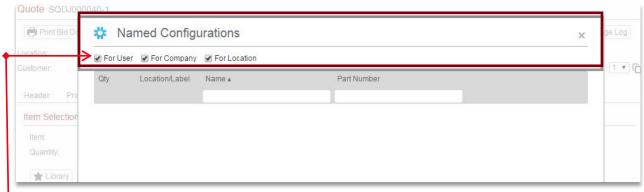

- Items saved to a Library can have different user-access settings:
  - ♦ For User Items saved in the User Library folder are only available to the user who created it.
  - ♦ For Company Items saved in the Company Library are available for all Company users.
  - ♦ For Location Items in the Location Library folder are limited to Quotes in the same Location. //If only one Location exists, all Company users see the same Location Library folder.//
- Library Items added to the Shopping Cart are not tracked in the Change Log. If an audit trail of all Quote changes is a required part of your business process, do not use Library Items.
- Library Items, if built in a different location, may require validation to verify that build requirements are met. After adding Library Items to the Shopping Cart, the Item(s) will be validated.

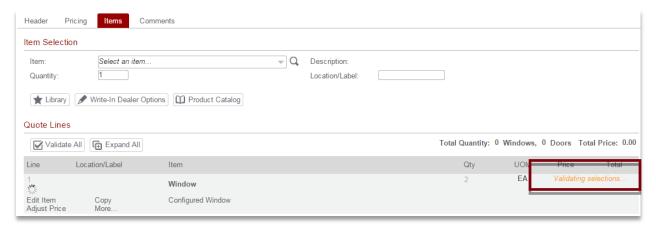

Use the Validate All button to update reports/pricing/requirements with Library Items added to the Shopping Cart.

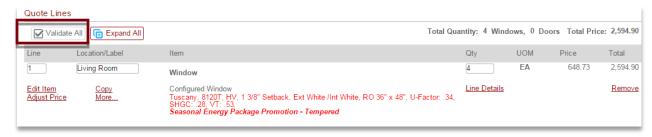

## Steps to Add Items to a Library

The **Quote Lines** area (i.e., *Shopping Cart*) displays in the bottom half of the **Quotes** page once an **Item** has been added to a **Quote**. The following steps will illustrate adding a configured *Shopping Cart* **Item** to the **Library**.

Identify the Shopping Cart Item to add to the Library. //The example displays a preconfigured Window. Note that the Item has an attachment and comments: "Seasonal Energy Package Promotion..." The Comment will be retained. The attachment is not saved in the Library.//

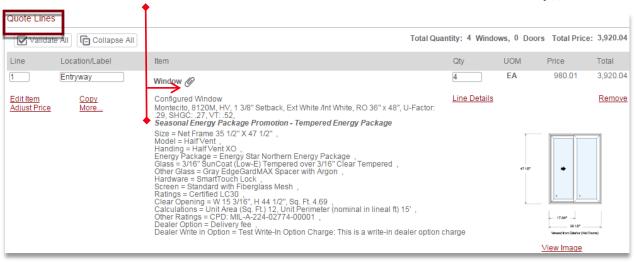

2. Click on the **More...** link next to the **Line Item**.

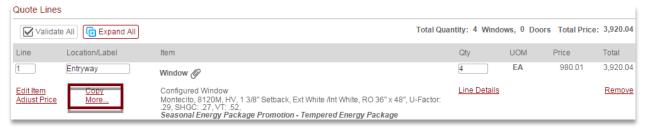

3. Select Add to Library from the More... drop-down list.

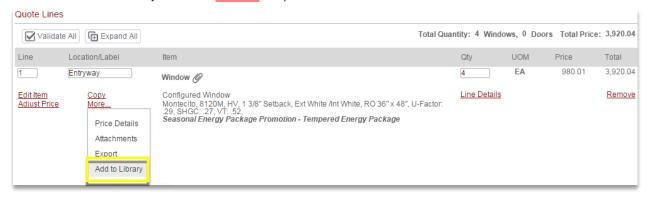

4. The **Named Configuration** popup appears for entry. From the **Save** drop-down list, select the folder access-level to save the **Library Item** //In the example, *For Company* is selected.//

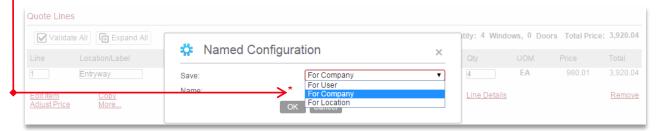

5. Enter a Name for the Library Item //if shared with associates, use a Name they will recognize//.

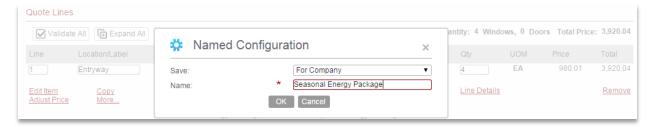

6. Click **OK** to save the **Library Item**. //The example illustrates a preconfigured **item** named "**Seasonal Energy Package**" in the *Company* **Library** folder ~ available to all Company users.//

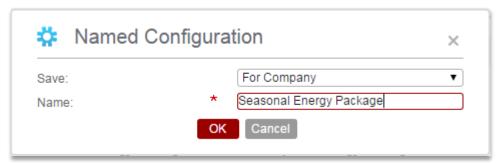

↑7. The **Library Item** is now saved and available to all users at the company.

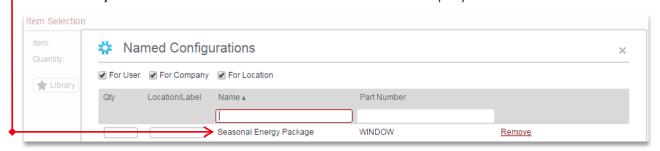

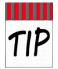

If your company offers promotional packages, build the **Window** according to promotional specifications. Add the **Window Item** to the *Company* **Library** to be easily added to all **Quotes** with **Customers** requesting the promotional **Item**. Size changes are a quick **Edit**.

# **Edit Line Items**

The **Quote Lines** area (i.e., *Shopping Cart*) is where all **Line Items** are managed for **Quotes**. Available actions are briefly described below with more details in the next sections.

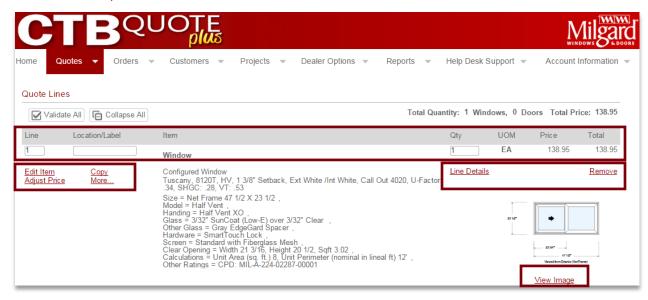

- ❖ Line number identifier the Line number is an editable field which allows resorting Line Items.
- ❖ Location/Label —as in the Item selection area. Provides an editable field for Line Item location
- Qty Quantity identifies the number of Items
- ❖ UOM, Price, and Total read-only fields from CTB Quote™ Plus to identify Line Item prices.
- Edit Item link opens the Item Configurator to make changes to the build options (e.g., add Grids, change sizes, etc.) for configured Line Items. //See the Item Configurator section for details.// For Write-In Dealer Options, the Edit Item link opens the Edit popup window.
- Adjust Price link Click on the Adjust Price link in the Shopping Cart to make individual Line Item price adjustments (Use the Pricing tab for overall Quote pricing adjustments).
- **Copy** link Click on the **Copy** link in the *Shopping Cart* to copy a **Line Item**.
- ❖ More... link Click on the More... link in the Shopping Cart to view additional Line Item options (e.g., Line Item Attachments, Add to Library and Price Details).
- Line Details link Click on the Line Details link to expand individual Line Item details.
- ❖ <u>View Image link</u> Click on the <u>View Image</u> link in the *Shopping Cart* to view a larger image, if available.
- Remove link Click on the Remove link in the Shopping Cart to delete a Line Item.

#### Validate All Button

The **Validate All** button is used to update **Items** in the *Shopping Cart*. Occasionally, location changes or imported **Line Items** may cause **Items** in the *Shopping Cart* to display "Validation Required" (screenshot below). Select the **Validate All** button to resolve the popup and update **Price** and **Total**. //The message 'Attention Required' requires the **Edit Item** link to resolve build requirements.//

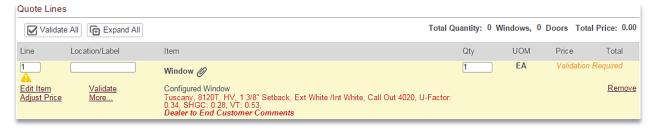

## Expand All/Collapse All Button

The **Expand All** or **Collapse All** button <u>Expand All</u> <u>Collapse All</u> toggles the button caption when clicked Figure I displays **Line Items** in the *Shopping Cart* with minimum details in collapsed view (the **Expand All** caption is visible) Figure II displays maximum details in expanded view (the **Collapse All** caption is visible).

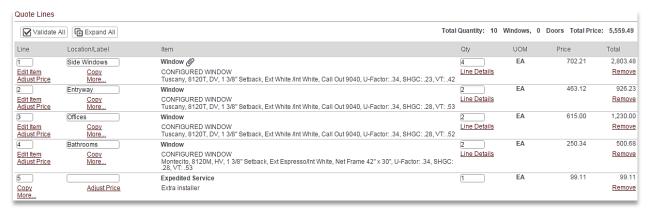

FIGURE I. COLLAPSED VIEW

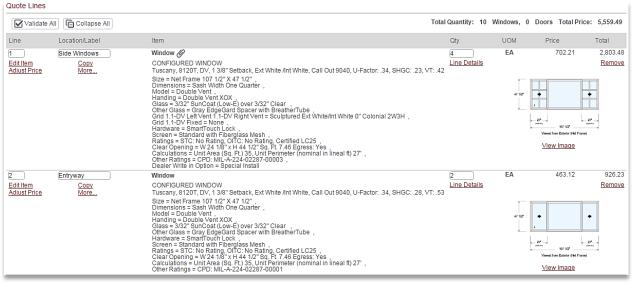

FIGURE II. EXPANDED VIEW

# Line Numbering Field

The **Line** number is an editable field which allows re-sorting **Line Items**. To re-sort or reorder **Line Items**, change the **Line Number** to the desired position in the *Shopping Cart* and use the *Tab* key to implement the change. //The screenshot below shows the **Line Number** '4' **Item**. To position as the first **Item** in the *Shopping Cart* (i.e., **Line** 1), change the '4' to a '1' and *Tab* off to implement.//

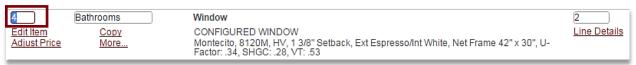

## Location/Label Field

The **Location/Label** offers the option to label the **Line Item** in the *Shopping Cart* with a location identifier. Location labels help reference **Items** or identify where the **Items** are to be installed (e.g., assists third party contractors with installation). *Shop Drawings* and other reports display the **Location/Label** for easy identification.

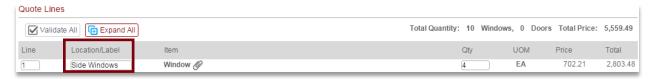

# Quantity (QTY) Field

**Quantity** identifies the requested number of **Items**. The default quantity is '1'. The **QTY** field is updatable with the **Line Item Price** and **Total** updated automatically.

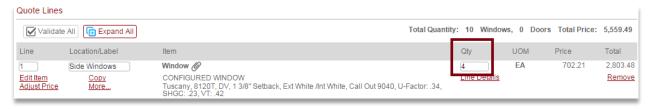

# Edit Item Link (Update Line Items)

The **Edit Item** link is, generically, the tool to update **Line Items** in the *Shopping Cart*.

- For configured Line Items (e.g., Windows, Doors, etc.) selecting the <u>Edit Item</u> link opens the <u>Item</u> Configurator to view or make changes to build options (e.g., add Grids, change sizes, etc.) for. //See the <u>Item Configurator</u> section for details.//
- For Write-In Dealer Options, selecting the <u>Edit Item</u> link opens the popup window to view or edit Write-In Dealer Option fields.

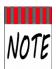

There is no visibility of the <u>Edit Item</u> link for standard <u>Dealer Options</u> in the <u>Shopping Cart</u>. See the <u>Dealer Options</u> chapter for details.

## Adjust Price Link

The <u>Adjust Price</u> link in the <u>Shopping Cart</u> provides the option to make <u>individual Line Item</u> price adjustments (Use the <u>Pricing</u> tab for overall <u>Quote</u> pricing adjustments). //Not all profiles can make price adjustments. If there are no editable fields, (1<sup>st</sup> screenshot) see your administrator for assistance.//

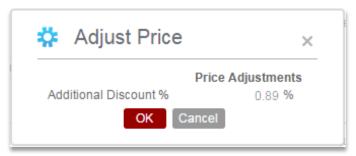

Select the <u>Adjust Price</u> link to the left of the <u>Line Item</u> to adjust. Make price changes, as applicable, and click **OK** to confirm (and save) changes.

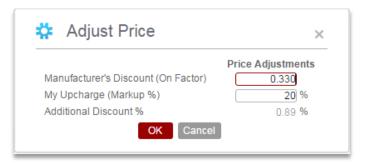

#### Copy Link

The <u>Copy</u> link in the <u>Shopping Cart</u> makes an exact copy of a <u>Line Item</u>. The copied <u>Line Item</u> will have the same <u>Location/Label</u>, <u>Quantity</u>, and configuration settings (to include customizations, <u>Line Level Attachments</u>, <u>Line Item Comments</u> & <u>Dealer Options</u>). Copied <u>Line Items</u> appear at the bottom of the <u>Shopping Cart</u> (i.e., hold the last <u>Line Number position</u>).

Click the <u>Copy</u> link to the left of the <u>Line Item</u> to copy. The copied <u>Item</u> is added to the bottom of the <u>Shopping Cart //Line Number '4'</u> is copied. The copy is <u>Line '6'</u> in the illustration below.//

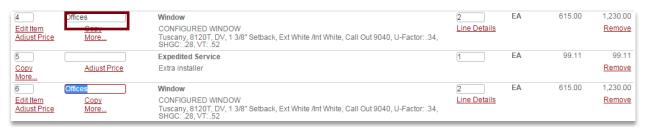

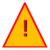

Verify or update copied **Line Items**, for clarity. **Location/Label** duplications can cause installation confusion.

#### More... Link

The More... link opens a popup of additional Line Item options, such as the following:

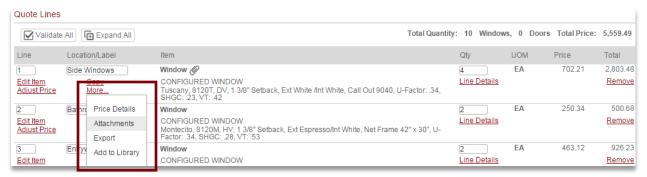

Price Details – opens a screen with Item pricing details (like Details view in the Item Configurator)

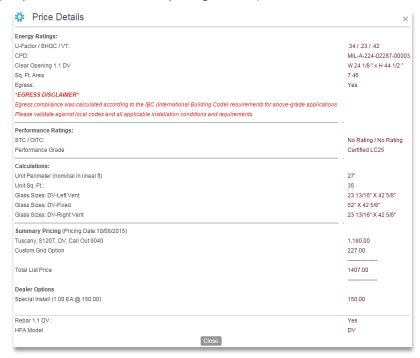

Attachments – opens the Line Attachments wizard to save an attachment to the Item.

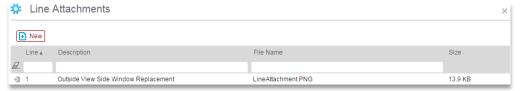

**Export** – downloads the **Line Item** in the default xml format //see Import/Export for details//

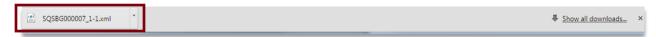

Add to Library – opens the Named Configurations wizard to save the Line Item to a Library folder.

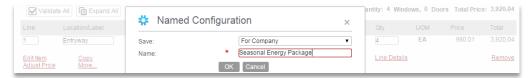

#### Line Details Link

The <u>Line Details</u> link functions similar to the **Expand All/Collapse All** button at the line level. Click on the <u>Line Details</u> link in the *Shopping Cart* to expand or collapse the view of the individual **Line Item**.

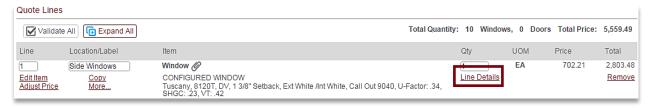

## View Image Link

The <u>View Image link</u>, only visible for configured Items when the **Line** is expanded, provides a larger popup view of the 2D image for that **Line Item**. Click on the <u>View Image</u> link to view a larger image.

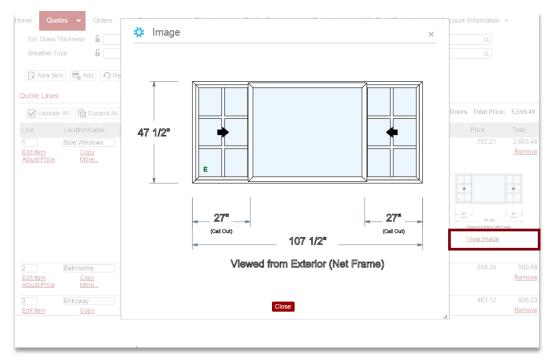

#### Remove Link

Click on the **Remove** link in the *Shopping Cart* to delete the **Line Item**.

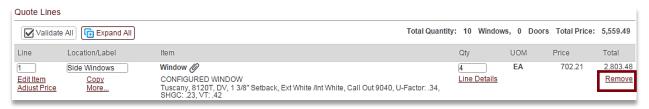

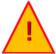

The <u>Remove</u> link is an immediate action and there is <u>NO CONFIRMATION POPUP!!!</u> Ensure that deleting the **Line Item** is the intent as there is no undo option in **CTB Quote™ Plus**..

## **Item Configurator Views**

The **Item Configurator** is where all selections are made available to build a **Line Item** (e.g., Windows, Doors, and Moving Glass Wall Systems). The Item Configurator is separated into the Left (build) Panel and the Right (Visualization) Panel. This section provides **Item Configurator** options in detail.

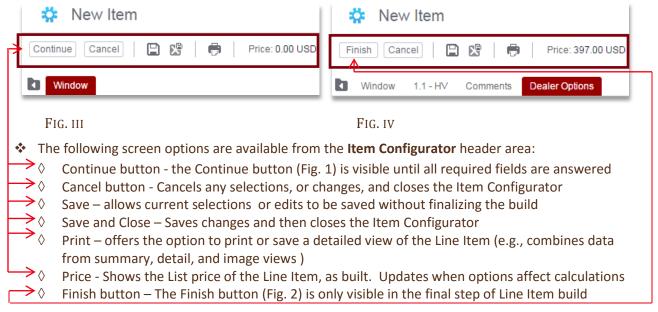

The Item Configurator offers a left and right panel with separate functions (and scrollbars). The Left Panel provides build selections, Comments and Dealer Options. The Right Panel displays view options for the Line Item.

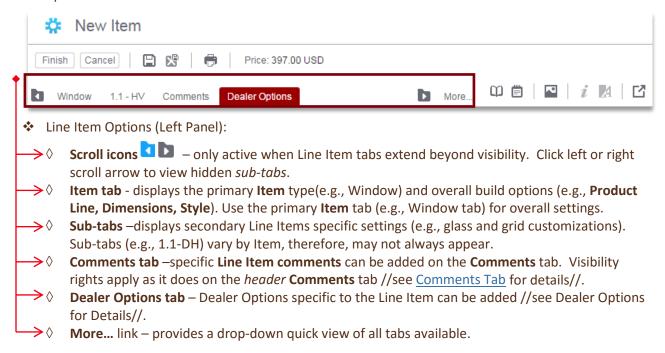

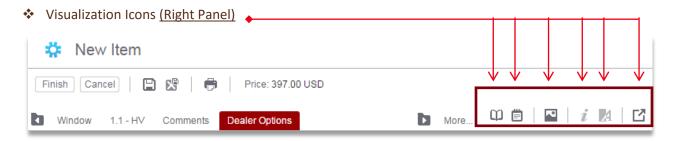

- Summary icon Opens a summary of all build selections (i.e. answers) for the Line Item. Select the Summary icon for a view of build selections. When the Summary view is active, line answers are interactive. Click a Line item answer to open the corresponding left panel query for quick editing.
- Details icon Opens a detailed view of Line Item information (e.g., Energy and Performance Ratings, price breakdowns). Click the Details icon to view Line Item specific data
- ♦ Image icon Opens Line Item image(s), if available. Click the Image icon to view 2D images. When the Image icon is active, changes that affect the image display (e.g., grids and glass customizations) are immediately visible.
  - Move arrows A Change the image position within in the visualization pane.
  - Reset icon ?— resets the image position in the visualization pane

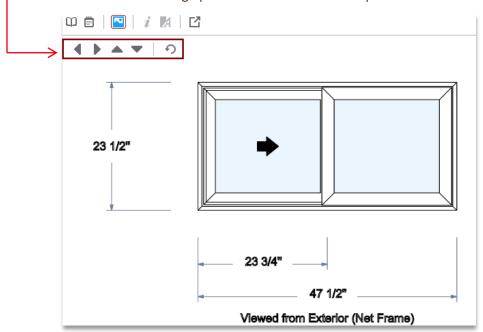

- ♦ Info icon on the primary build tab (i.e., Window). If the Info icon is greyed out, no Info links are active (see Info Links and Tool tips for details).
- ♦ Application Link icon Agreyed out as inactive ~ potential CTB Quote™ Plus usage
- ♦ **Full Screen icon** opens the right panel view into a separate screen or tab. Select the Full Screen icon to open the right panel into a separate window.

#### Line Item Comments

Individual Line Item Comments can be added in the final step of building a configured Item (e.g. Window, Door, etc.). The Comments tab becomes visible after glass is configured. You can add a Line Item Comment at the time of build or by editing a completed Line Item. The following steps identify adding Line Item Comments for a new Window. //The same steps apply for adding Line Item Comments to a Door or Wall System. See Comments Tab for comparison to overall Quote Comments.//

- 1. From the **Quotes** page, with the **Items** tab active, select the **Item** to build from the **Item** drop-down list //Window is selected in the example//.
- 2. Click the **New Item** button New Item //See Detailed Quote Steps for more details.//

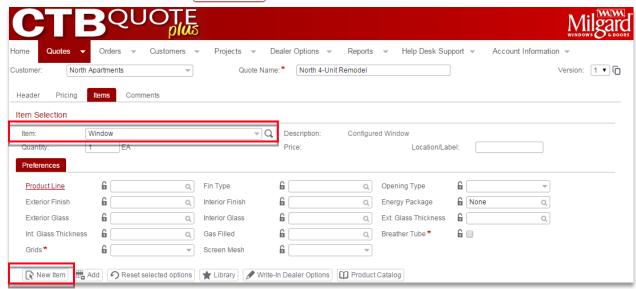

3. The **New Item** button opens the **Item Configurator** to the **Window** tab. Answer the questions to build the **Window**.

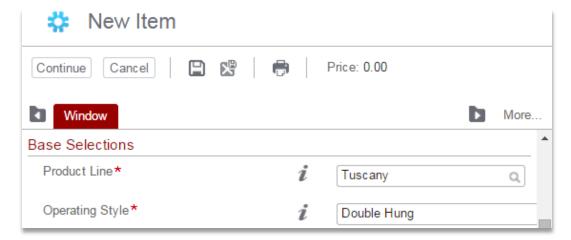

4. Once all **Window** or **Door** questions are answered, sub-tabs may appear for **Glass** settings. Finalize the build, as applicable, with the **Continue** button, in the upper left corner of the **Item Configurator**, until the **Finish** button and **Comments** tab appear.

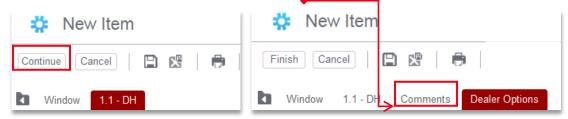

5. Click on the **Comments** tab to view. Enter **Comment**(s) in the space provided with visibility relevant to the intended audience (i.e. **Customer, Milgard**, *or* **Internal**).

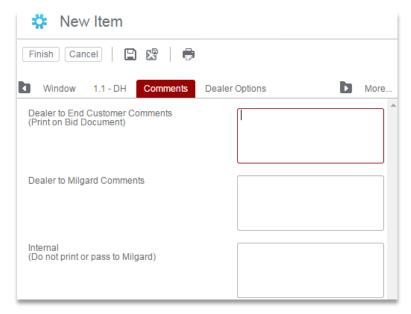

6. Click the **Finish** button to save changes and return to the **Quotes** page.

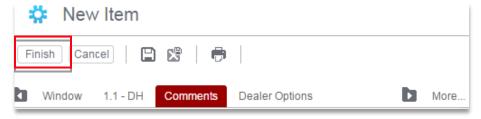

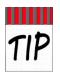

If the **Finish** button is not active, click the **Save** icon to prompt **CTB Quote™ Plus** to wake up and finalize the build.

#### **Line Item Comment Visibility**

**Comments** can have distinct visibility rights, depending on the text box in which they are added. The following section describes where **Line Item Comments** are visible.

All Line Item Comments are reviewable from the Summary view within the Item Configurator. Edit Item × Finish Cancel Price: 805.00 USD 四 県 More nass Type Inner Lite Dealer to End Customer Comments (Print on Bid Document) Seasonal Energy Package Glass Thickness Outer Lite 3/16" Promotion - Tempered Glass Thickness Inner Lite 3/16" EdgeGardMAX Grid Type None Dealer to Milgard Comments 1.2: Fixed Glass And Grids This is my comment to Tempered ΑII Glass Type Outer Lite SunCoat (Low-E) Glass Type Inner Lite Clear Glass Thickness Outer Lite 3/16" Referral Customer - special (Do not print or pass to Milgard) Glass Thickness Inner Lite 3/16" energy package promotion extended EdgeGardMAX Spacer None Comments Dealer to End Customer Comments Seasonal Energy Package Promotion (Print on Bid Document) - Tempered Dealer to Milgard Comments This is my comment to Milgard Internal Referral Customer - special energy

- Dealer to End Customer (Print on Bid Documents)
  - Customer Comments are intended to appear on reports and have Customer visibility.
  - ♦ Line Item Customer Comments will display bold, and in red, in the Shopping Cart.

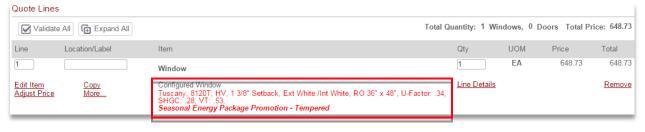

(Do not print or pass to Milgard)

package promotion extended

- Dealer to Milgard //50 characters MAX!!!//
  - ♦ **Dealer to Milgard Comments** are intended for Milgard associates and *are not* visible on reports.
- Internal (Do not print or pass to Milgard)
  - Internal Comments are for your Company/associates only and are not on reports.
  - ♦ Internal Comments do not get distributed with Milgard Orders.
  - Internal Comments do not have visibility in Quote Lines (i.e., Shopping Cart).

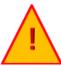

**Dealer to Milgard Comments** at the *line level* have a **50-character limitation**. The **CTB Quote™ Plus** text box will continue to accept additional text, but only the first 50 characters will be received on Milgard's end when Place Order is submitted.

#### Line Item Attachments

This section lists the steps to add attachments to an individual **Line Item**. //See <u>Attachments Button</u> for options at the Header Level.//

1. From the **Quotes** page, find the **Line Item** in the *Shopping Cart*, where the file is to be attached. Click on the **More...** hyperlink to open the popup of available options.

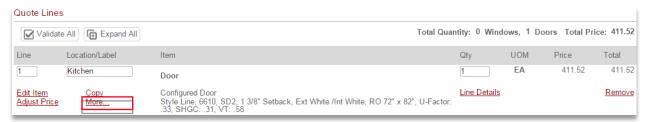

2. Select Attachments from the list of popup options.

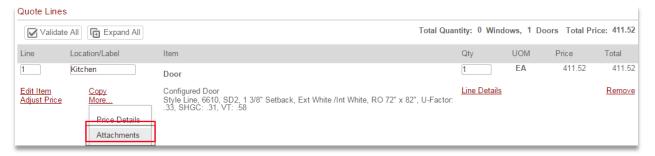

3. The **Line Attachments** grid opens with a list of any attached files. Click the **New** button to open the **Line Attachments** wizard to add a new attachment.

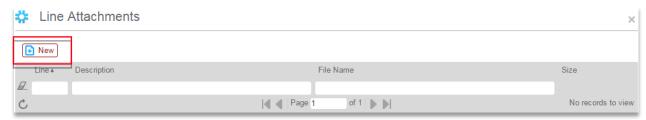

4. Add an easy to identify label or description in the required \* **Description** field.

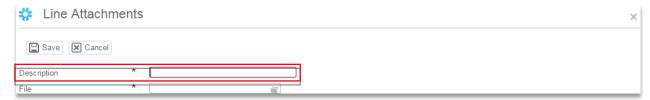

5. Click the Folder icon in the File field to browse for the file on your computer.

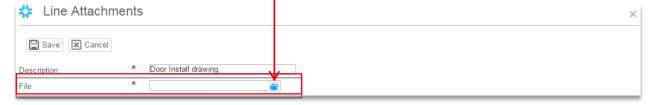

6. Select the file to attach and then click on the 'Open' button to close Windows Explorer.

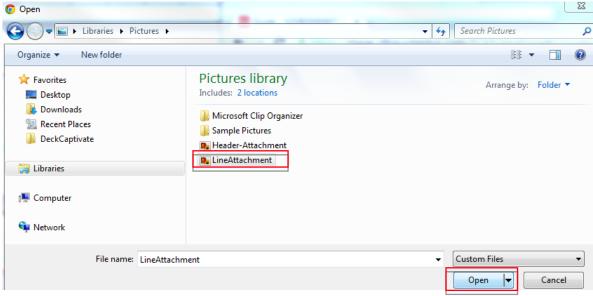

7. With the file displayed in the **File** field, click the **Save** button, in the upper left part of the screen.

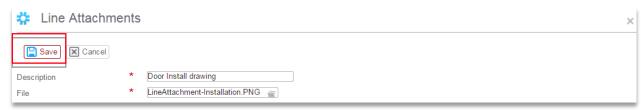

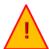

The **Close** button **will** <u>not</u> save the file to the **Quote**! Click the **Save** button, located in the upper left part of the screen, to save the displayed file as an attachment.

8. The saved file now displays in the **Line Attachments** *Search grid*.

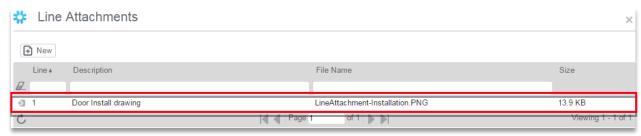

9. Close the **Line Attachments** screen to return to the **Quotes** page.

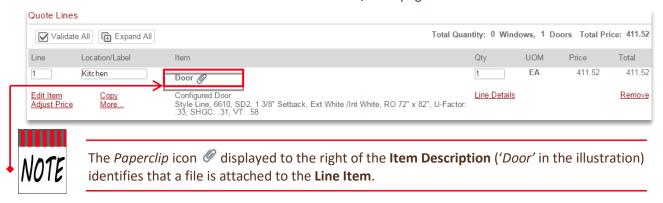

# **Tool Tips and Info Links**

**Tool Tips** and **Info Links** are available on the **Quotes** pages to provide additional information or supporting links to Milgard product pages.

# **Tool Tip Characteristics**

- **Tool Tips** offer the following benefits:
  - ♦ Assists with answering Item build options (e.g., Min-Max limitations, etc.)
  - Defines terms
  - ♦ Provides guidance if answers have constraints or automatic inclusions
  - ♦ Indicates size restraints
- \* Tool Tips are mostly found in the Item Configurator, but are seen elsewhere (e.g. Preferences).
- **Tool Tips** are identified on field names with an underline and styled red.

# View a Tool Tip

- 1. To view **Tool Tips**, open a new or existing **Quote** and ensure the **Items** tab is active.
- 2. Select a Window or Door as the Item //the example displays a Window//.

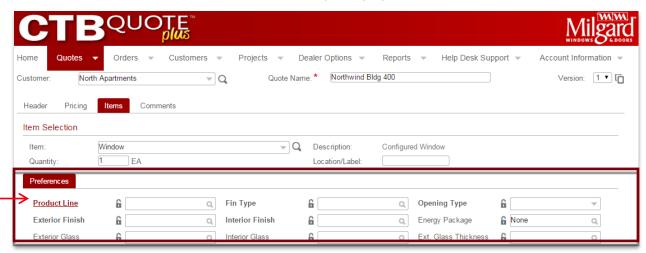

- 3. The **Preferences** section is displayed. The **Tool Tip** for **Product Line** is easily identified by the red color and underline, which is distinctive from other field names.
- 4. Hover the mouse over the **Tool Tip** for **Product Line**. The **Tool Tip** popup box appears.

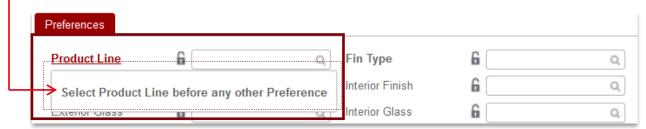

5. Move your mouse away from the underlined area to close the **Tool Tip** popup. //**Tool Tips** are offered throughout the **Item Configurator** to offer build assistance.//

#### Info Link Characteristics

**Info Links** are located in the **Item Configurator** as hyperlinks to Milgard product pages or brochures (i.e. web pages and Adobe PDF links). Use **Info Links** for extra information to assist with product builds.

- Info Links offer the following types of product information:
  - ♦ Assists with product build information
  - ♦ Offers more detailed product information
  - ♦ Identifies shipping or installation suggestions
  - ♦ Indicates ratings or standards
  - ♦ Provides product photographs

#### View Info Links

**Info Links** are identifiable by the italic letter *i* icon next to the field name in the **Item Configurator**. More information is available for any field where the italic *i* icon is located.

1. In the **Item Configurator**, locate a field name with the italic *i* icon. //The illustration below shows two **Info Links** visible next to **Energy Package** and **Glazing**. The **Glazing Info Link** is selected. Note the Double Glazing section shown on the right.//

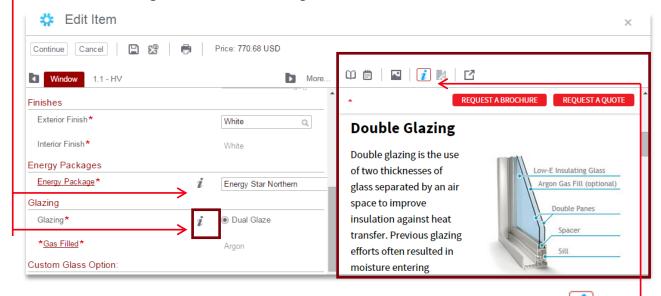

- 2. Click the italic *i* icon. The linked page appears in the right panel under *Information View*
- 3. Separate scrollbars are available for the left and right panels. Scroll the *Information View* in the right panel as you would any other web page, to include clicking on web links, if available.

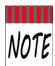

Browser settings may affect the way that PDF's are opened. Most browsers handle PDF files inside a web page which **CTB Quote™ Plus** will display within the *Information* panel. The PDF may download instead //see <u>Troubleshooting</u> for details//.

# **Detailed Quote Steps**

The following section provides detailed steps to building a new **Quote** for a *Tuscany* **Window**.

1. Open Quotes from the Navigation Ribbon>Quotes >New or the Home page >Quotes tile> Add icon.

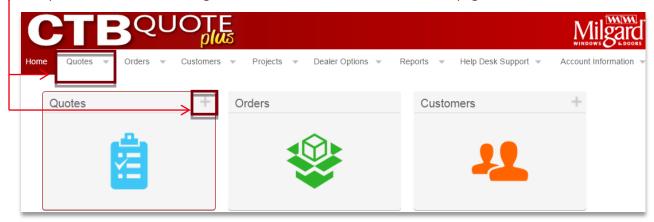

2. The **Quotes** page opens. Select **Location** (if applicable) and **Customer** from the drop-down menu and add a **Quote Name** for easy identification.

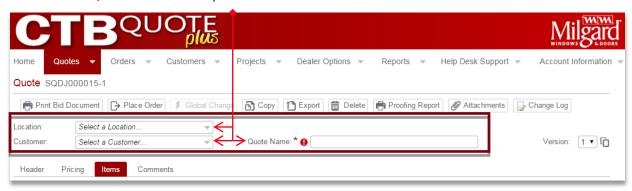

- 3. The **Items** tab is the default tab for new **Quotes**. If it is not active, click on the **Items** tab to find the **Item Selection** area.
- 4. This example depicts building a **Quote** for a **Window**. The steps are the same for a **Door**. In the **Item Selection** area, select **Window** from the **Item** drop-down menu.

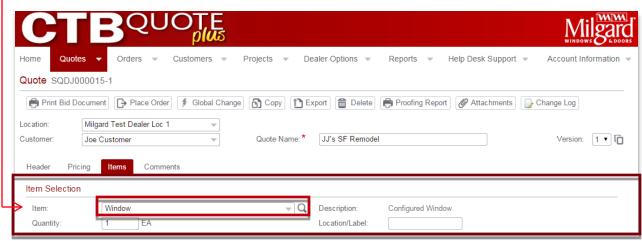

- 5. The **Quantity** for the **Window** is defaulted to '1' and the optional **Location/Label** field is blank. Update the **Quantity** field and specify a **Location** or add a **Label**, if applicable.
- ♦6. Click the **New Item** button to begin the **Window** build. The **Item Configurator** opens

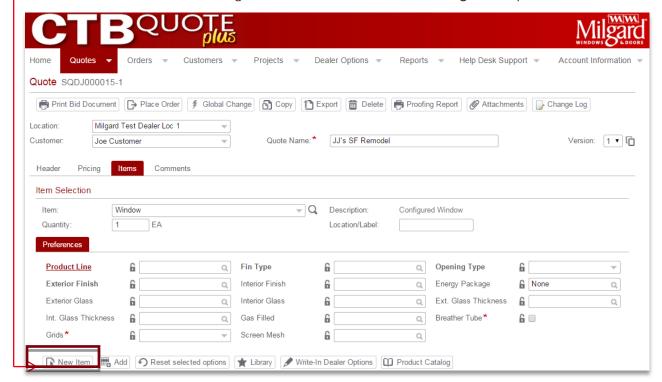

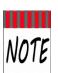

The **Item Configurator** provides the fields (i.e. questions) to build an **Item**. Default answers are auto-filled to save time. Update or answer all fields, as applicable.

7. From the Item Configurator, the primary build tab (e.g., 'Window') to begin the overall Window selections. //The steps below will answer the minimum required questions to build a Window.//

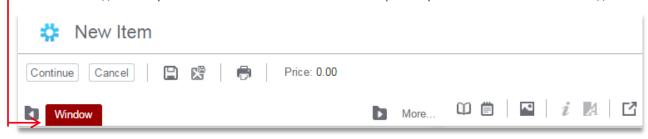

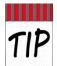

Some fields have <u>Tool Tips</u> and <u>Info Links</u> which provide additional information to assist with selections. (see <u>Tool tips and Info Links</u> for more details).

8. In the **Base Selections** area, choose a **Product Line** by clicking on the field *Search* icon . A pop-up window opens with a visual list of tiles to select from // the example will illustrate "*Tuscany*"//.

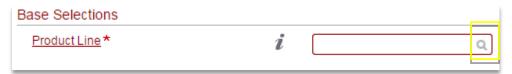

9. For the next build question, select an **Operating Style** by clicking *inside* the **Operating Style** answer field // the example below illustrates selecting "Horizontal Sliders" from the drop-down list//.

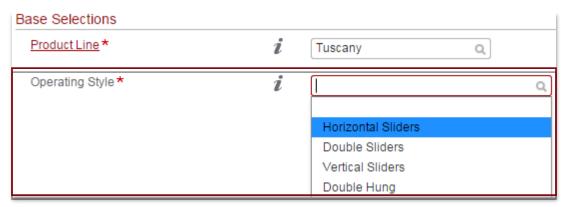

10. Answer the **Configuration Model** by clicking inside the answer field or the field *Search* icon Q.

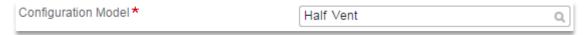

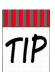

The previous steps illustrate two ways to select an option: the *Search* icon and the drop-down list. If familiar with Milgard products, or prefer to use the keyboard, the following keys can be used to quickly answer fields and progress through questions: type the first, or unique, letter of the selection and/or use the keyboard arrows; use the *Tab*, and *Enter* keys to select and advance. The *Spacebar* can be used for select options (e.g. **Opening Type**).

11. Answer the **Fin Type** by clicking inside the answer field or the field *Search* icon  $\square$ . The configurator has enough data to automatically answer the remaining **Base Selection** fields.

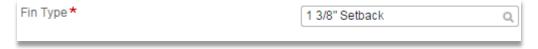

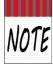

**CTB Quote™ Plus** provides default answers for standard **Item** selections. For example, default answers are applied to *Energy Packages, Glazing*, and *Glass* areas. Review the autofill defaults and modify any selections, as needed.

12. In the *Dimensions* area, select an **Opening Type** option and enter the **Size**. //The example displays **Call Out** selected with a **4020 Size**; **Width** and **Height** are auto-filled from **Call Out Size**//.

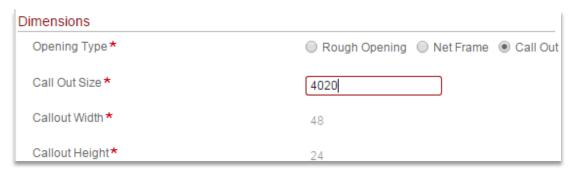

13. The *Finishes* area appears. Select an **Exterior** and **Interior Finish** from the drop-down list. //Depending on the **Item**, **Interior Finish** may auto-fill. The example illustrates **Exterior Finish** 'White' selected and the **Interior Finish** 'White' gets defaulted.//

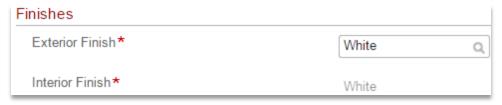

14. The *Configurator* auto-fills default answers for the *Energy Packages, Glazing*, and *Glass* areas. The next required area is *Grids*. Select an answer for **Grid Type**. //For the example, no grids are added.//

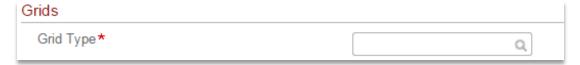

15. With **Grid Type** selected, the remaining build questions appear. Review and update selections by clicking inside the answer field or click on the field's *Search* icon  $\square$ .

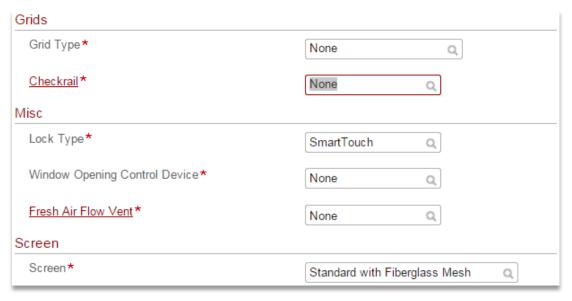

16. Answer the **Screen Delivery Method**, if not auto-filled, by clicking inside the answer field or click on the field's *Search* icon Q.

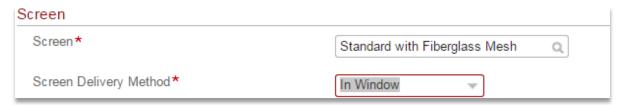

17. Once **Screen Delivery Method** is answered, the primary **Window** build is complete. *Sub-tabs* may appear for individual frame questions (e.g., **Handing**). Answer or update any remaining sub-tab questions //the example illustrates one *sub-tab* (i.e. **1.1-HV**) with a default **Handing** of '**XO**'//.

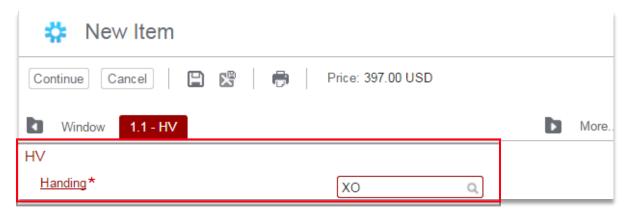

◆18. Click the **Continue** button to progress through final build options.

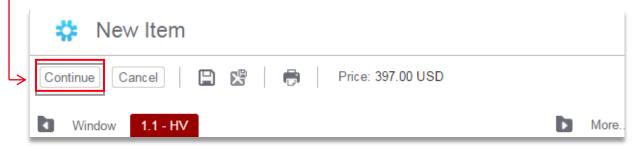

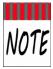

The build tabs (e.g. 'Window', 'Door'), sub-tabs (e.g., 1.1-HV), Comments and Dealer Options tabs identify the various options available for a Line Item. Tabs for specific settings and options appear as the build process continues.

19. Add Comments and Dealer Options, if applicable //see Line Comments for details//.

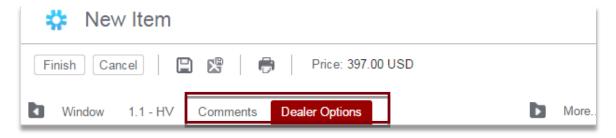

20. Review the final build specifics in the *Configurator visualization pane* (i.e., right panel) by clicking on the **Line Item Summary** icon, **Line Item Details** icon, or **Line Item Image** icon.

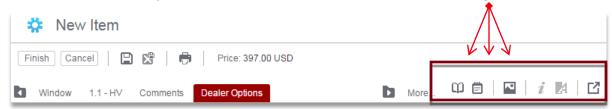

◆21. Click the **Finish** button to finalize the **Window** build.

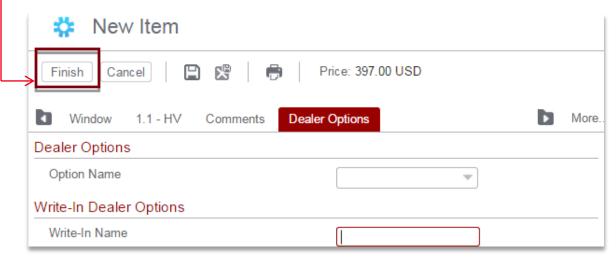

22. The **Item Configurator** closes and the newly built **Item** appears in the **Quote Lines** area (i.e., *Shopping Cart*). Continue to build additional **Quote Items**, as applicable.

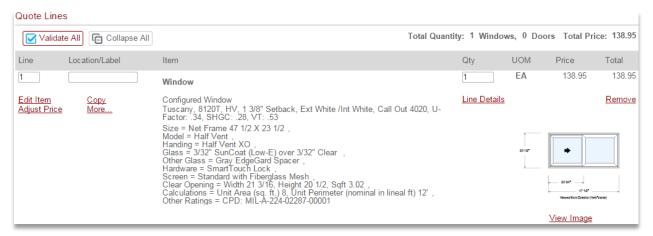

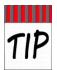

A quick way to build multiple **Items** from the same **Product Line** (e.g., for different sized windows) is to <u>Copy</u> **Line Items**. In the *Shopping Cart*, click the <u>Copy</u> link to copy the <u>Line</u> **Item** and then click the <u>Edit Item</u> link to make changes to the copied <u>Line Item</u>.

#### **Build a Window with Preferences**

The following steps describe building a **Window** using **Preferences** in a **New Quote.** The same steps apply for using **Preferences** to build a **Door** or **Wall System**.

### Steps to Build a Window with Preferences

- 1. Open a new Quote from the Navigation Ribbon>Quotes> New.
- 2. On the **Quote** page, complete the *Header* section with a **Location** (if applicable), **Customer**, and a **Quote Name** (see **Detailed Quote Steps** for more details).
- 3. From the Items tab > Item Selection > Item drop-down list, select 'Window'.

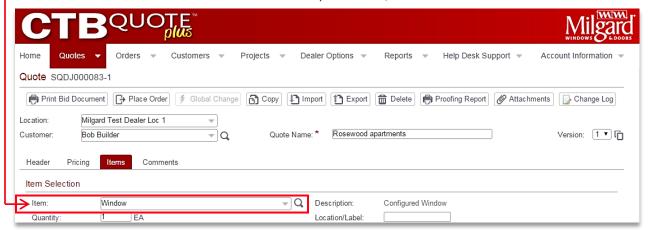

4. The **Preferences** tab appears. Select a **Product Line** //in the example, **Tuscany** is selected.//

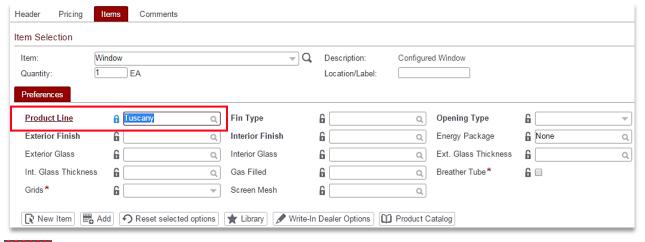

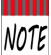

In order for accurate build options to be available for selection, the **Product Line** must be selected prior to other fields.

5. Pre-select additional **Preference** options for quick build //in the following example, **Fin Type**, **Opening Type**, **Finishes**, **Energy Package and Grid** fields will be pre-selected.//

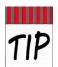

<u>Preferences</u> are optional. If a <u>Product Line</u> (e.g., Tuscany) is a common order, setting it as a <u>Preference</u> will preselect <u>Tuscany</u> in the <u>Item Configurator</u>. All selections are updateable in the <u>Item Configurator</u>.

6. When build **Preference** selections are complete, click the **New Item** button. //The following preselected and auto-filled fields will answer ten (10) build questions in the **Item Configurator**.//

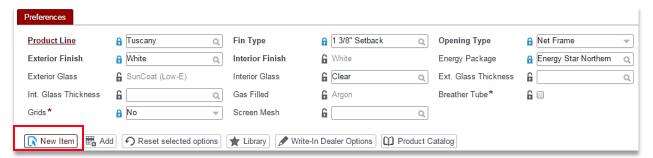

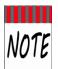

When a **Preference** selection (e.g., **Energy Packages**) requires related options, the fields appear selected, but grayed out, and can only be edited if the primary selection is changed.

7. The **New Item** button checks **Preference** selections against rules, removing answers with conflicts. The **Item Configurator** opens to prompt for the remaining **Window** build questions and will also prompt for any invalid selections. Answer the remaining prompted fields in the **Item Configurator**.

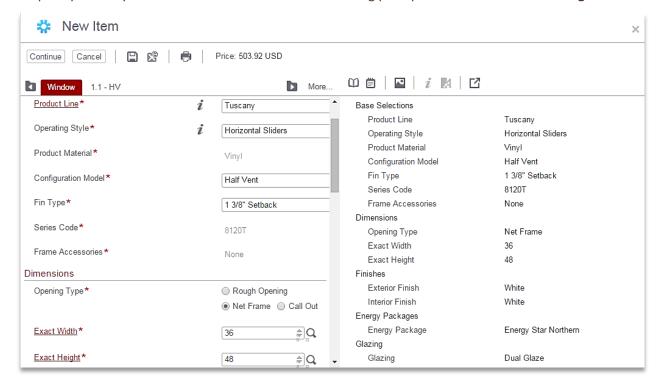

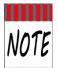

The example **Preference** selections, along with default auto-filled fields, completed all but four fields in the **Item Configurator** (*Operating Style, Configuration Model, Width*, and *Height*. Your Milgard location may have more (or fewer) fields to answer in order to meet build requirements.

8. Click the **Continue** button to progress through the remaining build options.

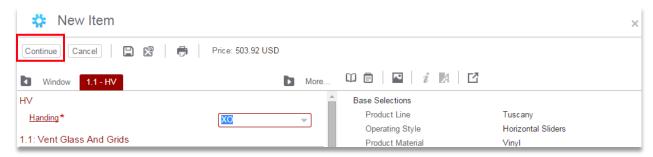

9. Click the **Finish** button to finalize the window build.

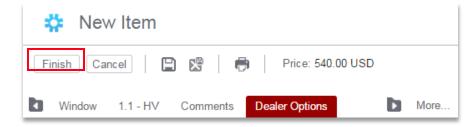

10. Click the New Item button to build another Window with the same Preferences. //Preferences are saved on the same Quote to provide the workflow for multiple Window builds with the same selections.//

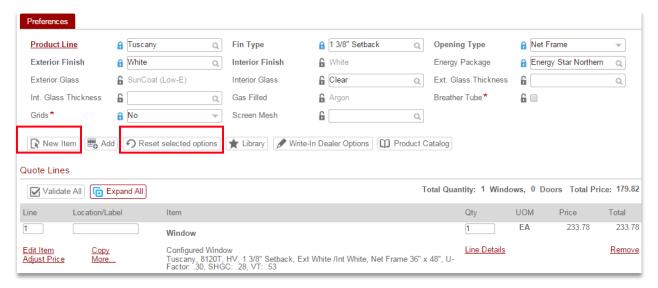

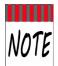

**Preference** selections are retained after a build. **CTB Quote™ Plus** will retain the most recently used **Preferences** between sessions for the same **Quote**. The **New Item** button looks to the **Preference** selections each time it is clicked. Use the **Reset selected options** button to clear all **Preference** selections.

# **Energy Packages**

All Milgard windows and patio doors are designed to meet tough thermal and solar requirements of state and local jurisdictions. **Energy Packages** are available in **CTB Quote™ Plus** to provide a simple selection approach to further improve the energy efficiency of windows and doors.

### **Energy Package Ratings**

| Zone                           | U-Factor | SHGC | Features                                                       |
|--------------------------------|----------|------|----------------------------------------------------------------|
| Energy Star v5(Northern)*      | 0.3      | -    | SunCoat®+Argon+EdgeGardMAX®                                    |
| Energy Star v6 (North-Central) | 0.3      | 0.4  | SunCoat®+Argon+EdgeGardMAX®                                    |
| Energy Star v6 (South-Central) | 0.3      | 0.25 | SunCoatMAX®+Argon+EdgeGardMAX®                                 |
| Energy Star v6 (Southern)      | 0.4      | 0.25 | SunCoatMAX <sup>®</sup>                                        |
| High Efficiency Package        | 0.27     | 0.32 | SunCoat®/i89+Argon+EdgeGardMAX®                                |
| R5                             | 0.20     | 0.25 | Triple Glaze, SunCoat® (surface 2 & 5)+<br>Krypton+Foam Spacer |
| Title 24                       | 0.32     | 0.25 |                                                                |

\*Energy Star V6 Northern goes into effect January 1, 2016

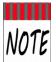

The table above identifies the *U-factors* and *Solar Heat Gain Coefficients* (i.e., SHGC) applicable for each regional package. The **Preferences** section will list regions available.

- ❖ Dual and Triple Glazing Energy efficient windows use dual or triple pane glass (or glazing) to better insulate and help reduce energy usage
  - ♦ SunCoat® and SunCoatMAX® Low-E Glass Coatings Low-E means 'low emissivity' and describes glass that has a solar control coating to improve thermal performance.
- Spacers keep a window's dual glass panes the correct distance apart for optimal insulation between panes.
  - ♦ EdgeGard® and EdgeGardMAX® Spacers- provide superior insulating properties and helps to reduce condensation.
  - ♦ Argon and Krypton Gas-filled Spacers enhances thermal performance without getting in the way of the view.

### Add an Energy Package Using Preferences

The steps below depict adding an **Energy Package** to a Window using **Preferences**, but the process can be manually done within the **Item Configurator** from the **Quote > Item > Window> New Item** selection.

1. From the **Quotes** page, under the **Items** tab, select **Window** from the **Item** drop-down list.

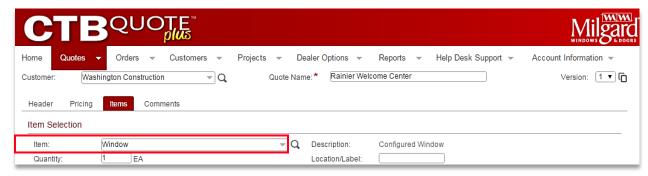

2. From the **Preferences** section, select the **Product Line**. *Tuscany* is selected for the example. The **Product Line** will set available field options. //Note that **Energy Package** is defaulted to *None*.//

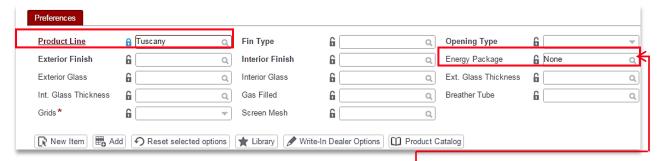

3. For the **Energy Package** field, use the visual selection (search icon ) to select the appropriate **Energy Package** option. //For the example, *Energy Star South-Central* will be selected.//

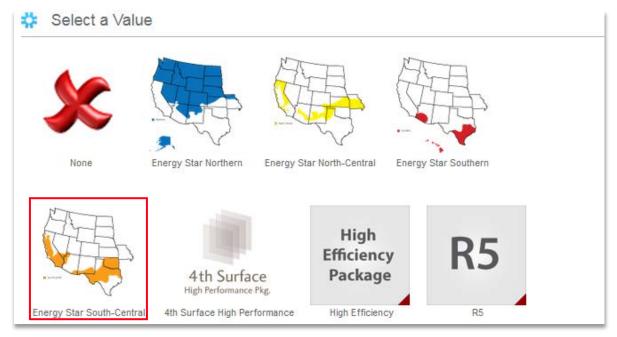

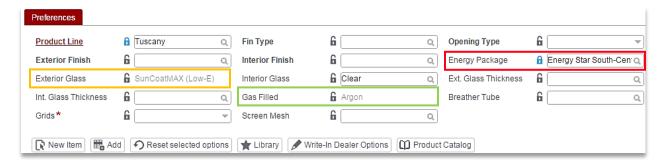

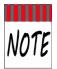

The selected Energy Package determines mandatory Energy Package fields to satisfy rating requirements. In the screenshot above, SunCoatMAX (Low-E) and Argon are required for Energy Star South-Central and cannot be altered. //Note that Interior Glass has defaulted to Clear, however, can be altered for this field.//

4. Select any other **Preferences**, as applicable, and then select the **New Item** button to open the **Item Configurator** and complete the build. //See **Preferences** for details.//

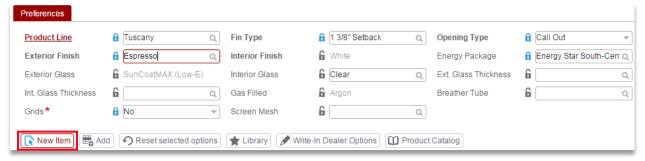

5. Select any remaining **Window** fields and the **Continue** button to progress with build options.

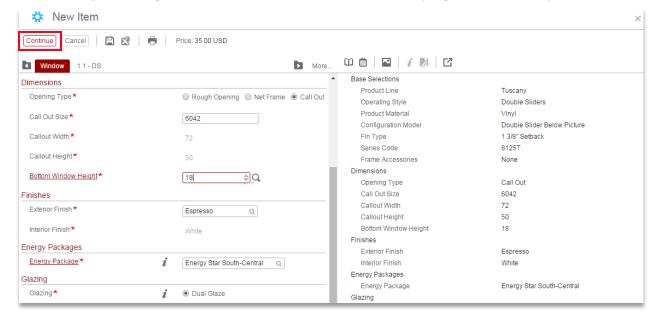

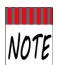

Note that the Glass options (below) are completed and cannot be edited on the **Glass** subtab(s). Return to the **Window** tab if the overall **Energy Package** settings need to be changed to accommodate specific requirements.

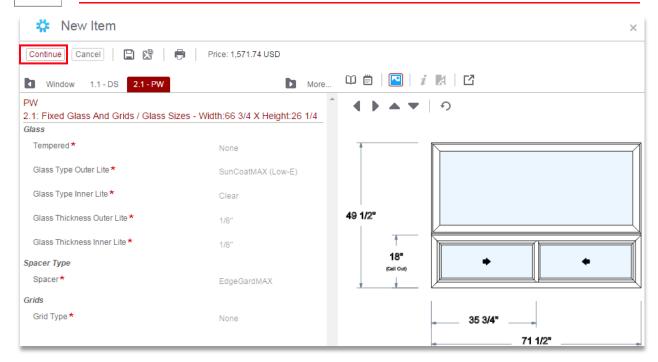

6. Click the **Finish** button to finalize the build.

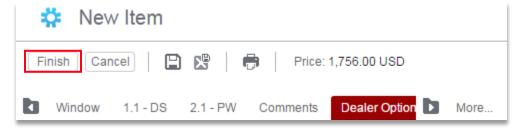

7. The **Energy Package**, added from **Preferences** to a **Window**, is listed in the **Shopping Cart** and the steps are complete. Use the **Edit Item** link to make any changes.

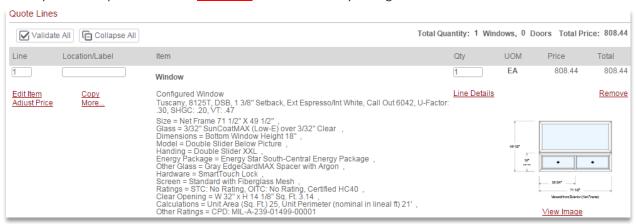

### **Energy Packages Characteristics**

- **Energy Packages** can be selected from **Preferences** or added in the **Item Configurator**.
- Details for Energy Package ratings can be viewed in the Details View from the right panel.

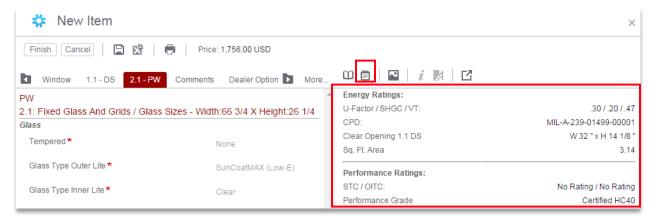

The Proofing Report lists Energy Package details.

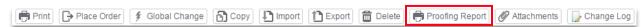

Energy Packages can be added or changed from within the Item Configurator on the Item tab (i.e., Window tab in the screenshot below).

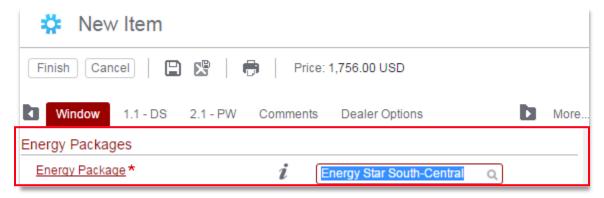

The Expanded view in the Shopping Cart will display Energy Package selections.

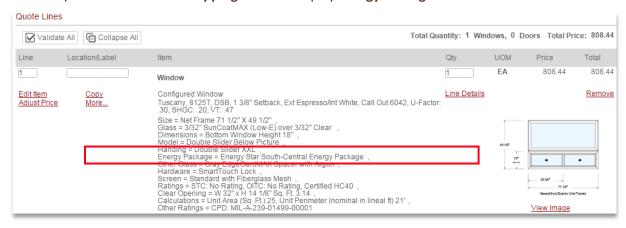

# **Using Library Items for Quote Builds**

**Library Items** can be quickly added to **Quotes**. This section describes the steps to add a **Library Item** to a new **Quote**. The same steps apply to add a **Library Item** to an existing **Quote** //See <u>Library Items</u> for details to add **Items** to the Library//.

### Steps to Add Quote Items from the Library

- Open a new Quote //Navigation Ribbon>Quotes>New// and provide required Header information, as applicable //see <u>Detailed Quote Steps</u> for details//.
- 2. With the Items tab active, click on the Library button 🙀 Library located in the Item Selection area.

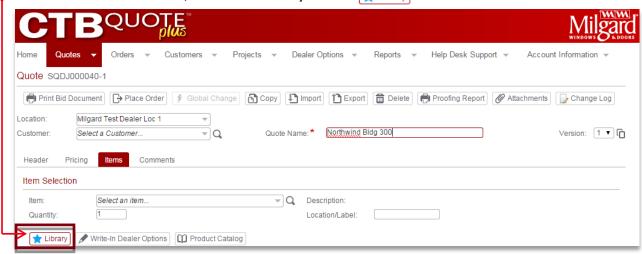

3. The *Named Configurations* screen opens with a list of **Library Items**, if available. //Note that "Seasonal Energy Package" is available from steps in the previous section, Add Items to a Library.//

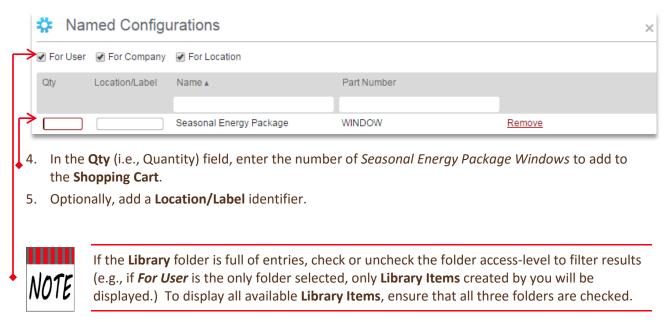

♦6. Click the **Add** button to add the **Library Item** to the *Shopping Cart*.

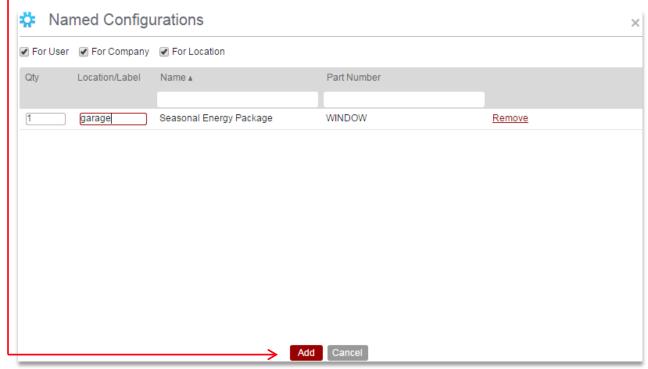

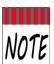

**Library Items** have the same characteristics as any other configured *Shopping Cart* **Items**. Once added to **Quote Lines**, they can be reordered, edited, copied, etc.

7. The **Library Item** is added to the **Shopping Cart** with **Comments** carried over from the original saved configuration.

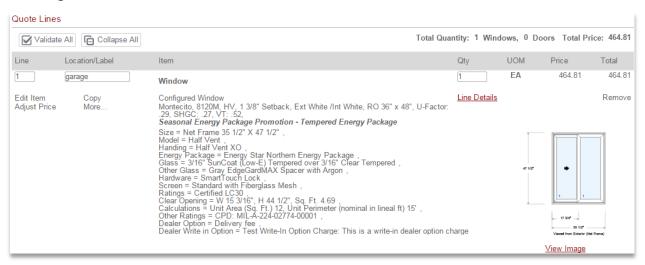

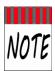

**Line Item** <u>attachments are not saved</u> with **Library Items**. See **Quote Copy** as an alternative to **Library Items** if attachments need to be retained with the **Line Item**.

# Understanding Glass Numbering in CTB Quote™ Plus

Milgard uses an industry standard for glass numbering and applies this model in **CTB Quote™ Plus**. Understanding glass numbering is helpful when customizing <u>Glass</u> or <u>Grids</u> and when building <u>Special</u> <u>Composite Designs</u>. This section provides illustration for the glass numbering system and how it applies in sub-tabs.

### Glass Numbering 101

The illustration below depicts an example of the numbering used in CTB Quote™ Plus tabs:

- Numbers read: Left to Right & Bottom to Top.
- Sub-tabs are created for each frame In CTB Quote™ Plus, with separate Glass/Grid sections for each Lite. The diagram below creates 3 sub-tabs (1.1, 1.2, and 1.3)

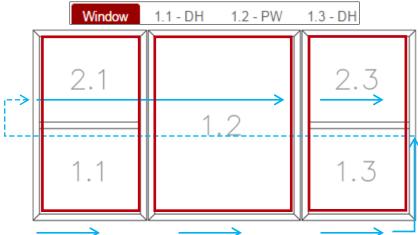

- ♦ Sub-tab **1.1 DH** would offer glass/grids sections for 1.1 and 2.1.
- ♦ Sub-tab **1.2 PW** would offer only one glass/grid section for 1.2
- ♦ Sub-tab **1.3 DH** would offer glass/grids sections for 1.3 and 2.3
- In order to customize Glass or Grids in the glass sections (i.e., on the sub-tabs), Customize Grids by Lite or Customize Glass by Lite must read "Yes" and will highlight yellow to allow for sub-tab edits. Customize Glass by Lite and Customize Grids by Lite are both located on the Item tab (e.g., Window or Door).

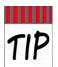

If the numbering is unfamiliar, an easy way to recall how it works is that high-rise buildings number floors from bottom to top. A specialty room with a 2-story ceiling, using the  $1^{st}$  and  $2^{nd}$  floors, is still located on the lowest floor (i.e.,  $1^{st}$  floor).

# **Customize Glass By Lite**

**Customized Lites** can be built within **CTB Quote™ Plus** to accommodate a wide range of glass and grid design requirements. This section provides the steps to customize **Glass** on a **Window** or **Door**.

### Steps to Customize Glass By Lite

The following steps illustrate customizing the left vent on a **Tuscany Horizontal Slider**. The same steps can be applied to make other **Glass** customizations(to include customized glass for **Doors**).

1. From the main **Quotes** page, select **Window** as the **Item** and click the **New Item** button to build the **Window**. (See **Detailed Quote Steps** for more details on building a **Quote**).

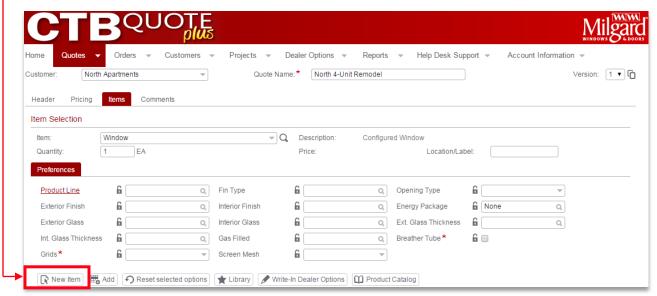

The New Item button opens the Item Configurator to the Window tab. Answer the questions to build a Window through the *Finishes* section. //The example build will display the following: Tuscany >Horizontal Sliders >Double Vent >1 3/8" Setback >Call Out: 9040>Sash: ¼>White//.

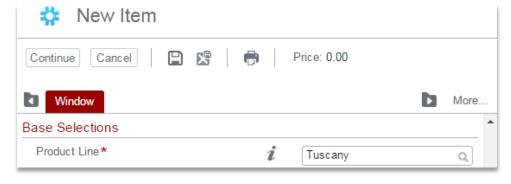

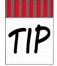

Selections on the **Window** tab apply to *all* glass in a **Window**. In order to enable access to individual glass settings, **Customize Glass By Lite** must be set to *'Yes'* for sub-tab editing. //Individual glass customizations also apply when **Door** is the primary tab.//

3. Once the *Finishes* section is answered, the *Custom Glass Option* section appears below *Glazing*. The default answer for *Customize Glass By Lite* is '*No*'. In order to customize *Lites* individually, change *Customize Glass By Lite* to *Yes'*.

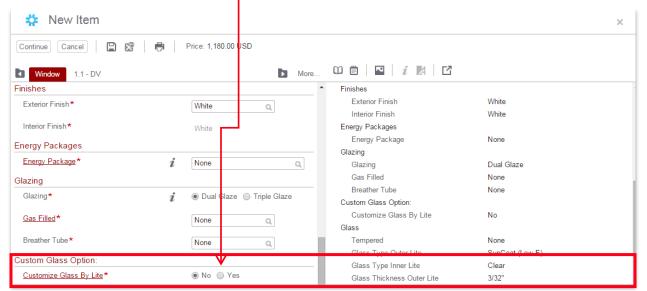

4. The *Customize Glass By Lite* field highlights to yellow when answered 'Yes'. Glass fields are then enabled on the sub-tab(s) to be customized, individually. Answer the remaining **Window** tab questions.

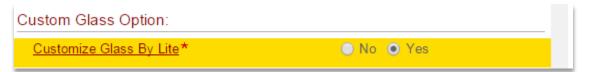

5. Once all questions on the **Window** tab are answered, the **Glass** sub-tab (i.e. **1.1 – DV**) appears next to the **Window** tab. Click on the sub-tab, if not active, to customize **Lites.**//The sub-tab should display automatically when **Window** tab questions are completed.//

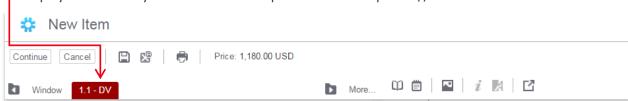

6. On the sub-tab, verify or update the *Handing* field. Change the right panel view to *Image View* to facilitate answering questions with visual cues. ↑

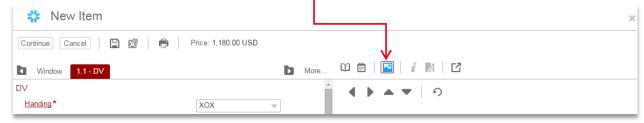

7. Under the **Handing** field , find the field: **Edit Glass for Selected Panel.** The default selection is 'None'. Change the panel selection to see visual cues to assist with customizations. //For the example, 'Left Vent' will be selected.//

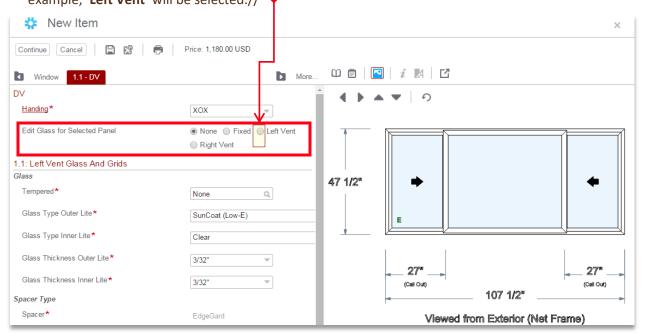

8. The sub-tab section for 1.1 Left Vent Glass and Grids and Image View glass are updated with highlighted cues for the panel selected. Customize each Glass section, as applicable.

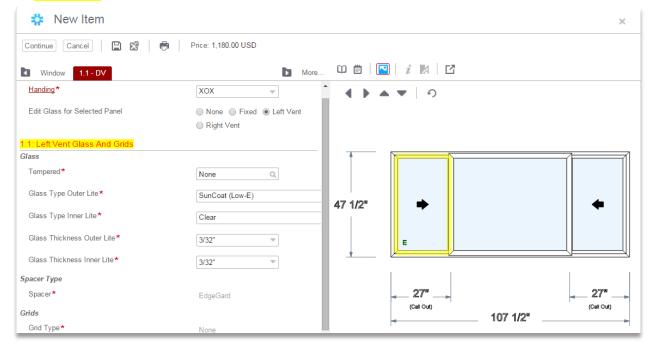

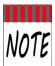

**Sub-tabs** provide sections (e.g., **1.1 Left Vent Glass and Grids**) to customize each panel. If the highlighted panel in the *Image View* is not the intended **Glass** to customize, simply change the selection for the *Edit Glass for Selected Panel* until the applicable panel is highlighted. Note that the *Image View* depicts the **Window** from the exterior, as indicated.

9. For the example, the **1.1: Left Vent Glass and Grids** section is customized to **Tempered** = 'All'. The *Image View* (in the right panel of the **Item Configurator**) updates with the visual indicator of 'T' in the *Left Vent*. Update the remaining Left Vent fields, as applicable. //Note that the **Glass Thickness** is automatically adjusted to meet minimum build requirements for **Tempered Glass**. //

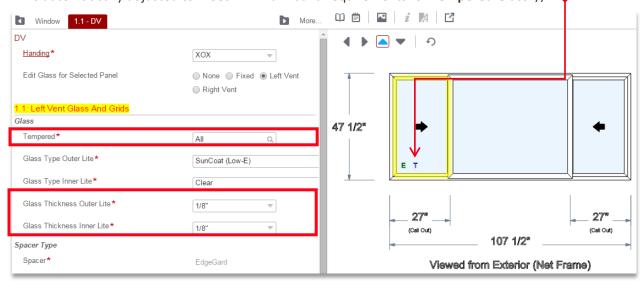

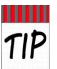

The image view on the right updates with customizations when visual indicators are available. The visual cue with *Tempered* is a capital letter 'T'. The 'E', for Egress, is on the Image when applicable. If you do not see the image in the right panel, you can change the view for the right panel. Click the picture icon above the right panel to see images.

10. **Customize Glass by Lite** is complete for the Left Vent. Finalize the build, as applicable, with the **Continue** and **Finish** buttons (See **Detailed Quote Steps** for more details on building a **Quote**).

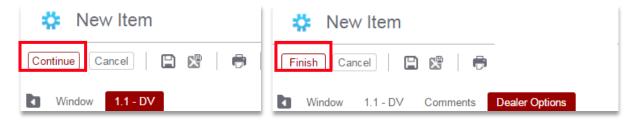

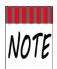

If fields on the sub-tab are not editable, select the **Window** tab to ensure that the field **Customize Glass By Lite** is set to **'Yes'** and highlighted yellow.

# **Customize Grids by Lite**

**Customized Lites** can be built within **CTB Quote™ Plus** to accommodate a wide range of glass and grid design requirements. This section illustrates how to customize **Grids** by lite.

### Steps to Customize Grids By Lite

The following steps illustrate customizing the grids on a **Tuscany Horizontal Slider**. The steps can be applied for other **Grid** customizations (to include **Doors**) within the application.

1. From the main **Quotes** page, select **Window** as the **Item** and click the **New Item** button to build the **Window**. //See **Detailed Quote** for more details on building a **Quote**.//

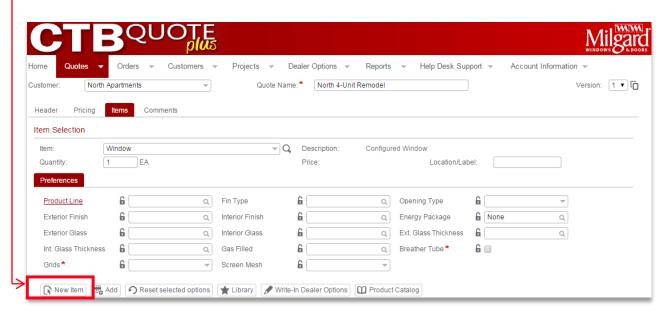

 The New Item button opens the Item Configurator to the Window tab. Answer all prompts to build a Window through the Finishes section. //The example build will display the following: Tuscany >Horizontal Sliders >Double Vent >1 3/8" Setback >Call Out: 9040>Sash: ¼>White//.

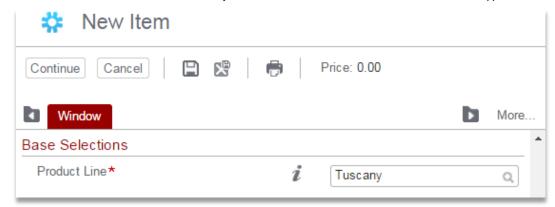

3. Once the *Finishes* section is answered, the *Grids* section appears below the *Glass* section. Locate the *Custom Grid Option* field. The default selection for *Customize Grids By Lite* is '*No*'. Change the answer for *Customize Grids By Lite* to '*Yes'*.

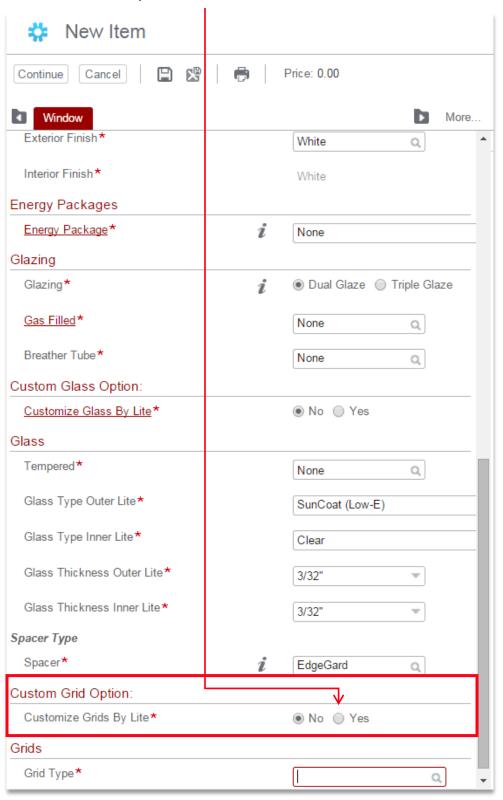

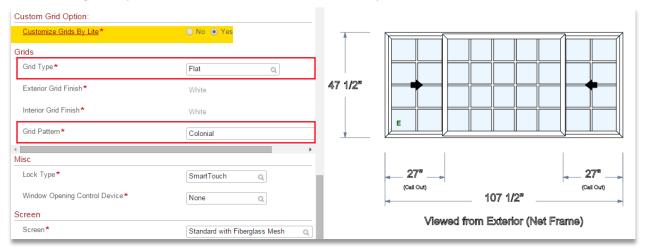

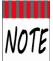

Answers for the **Grids** section initially apply to <u>all</u> glass and auto-fill with defaults for **Lites Wide** and **Lites High** (note the Image view on the right). Individual sub-tabs provide grid customization when *Customize Grids By Lite* is changed to **'Yes'**.

5. Once all questions on the **Window** tab are answered, the **Glass** sub-tab (i.e. **1.1 – DV**) appears next to the **Window** tab. Click on the sub-tab, if not active, to customize **Grids**. //The sub-tab should display automatically when all **Window** tab questions are completed. Note the initial grid settings in the image below//

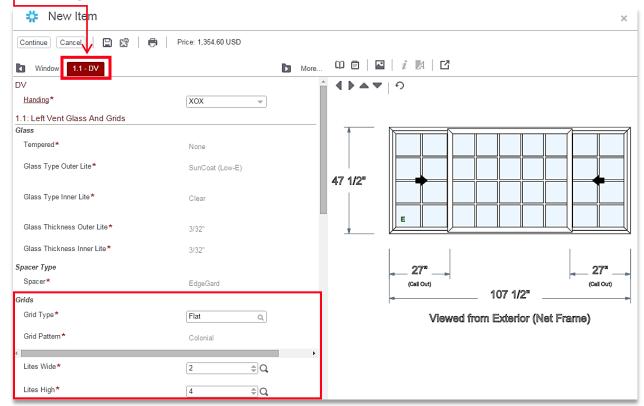

6. On the sub-tab, each pane (e.g. *Left, Fixed,* and *Right*) has a **Grids** section. Find the **Grids** section for **1.1: Left Vent Glass and Grids** to customize. //For the illustration, **Lites High** has been changed from the default of '4' to'34//

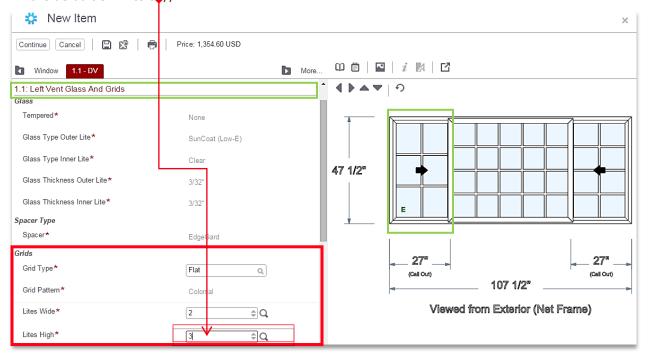

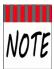

**CTB Quote™ Plus** images are interactive. The image panel, on the right, will update when **Grid** pattern changes are made. If you do not see the image in the right panel, you can change the view. Click the picture icon above the right panel to see images.

7. Scroll down to find the **Grids** section for **1.2: Fixed Glass and Grids** to customize. //For the example, **Grid Type** was changed to 'None'. Note that **Fixed Grids** are removed in the right Image view //

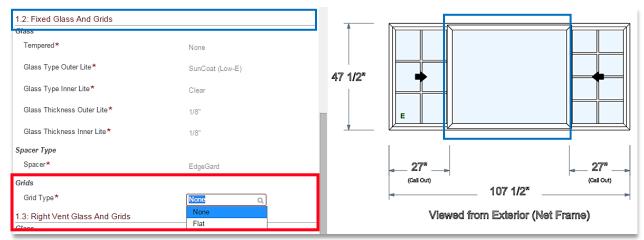

8. Customize the final **Grid** section for **1.3 Right Vent Glass and Grids.** // For the illustration, **Lites High** has been changed from the default **'4'**, to **Lites High '3'**. The image panel on the right reflects the new customized **Grid** patterns.//

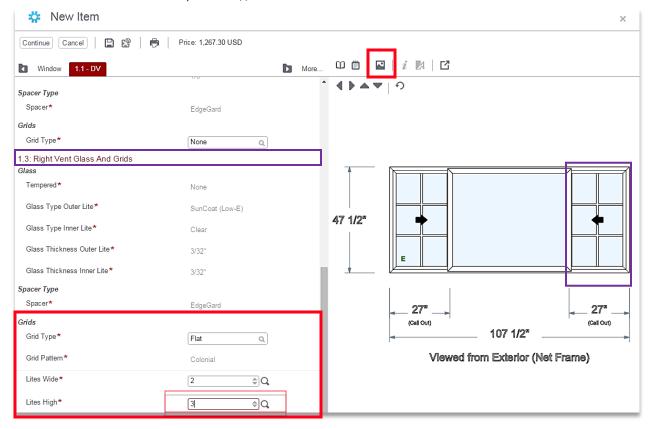

9. **Customize Grids by Lite** is complete, for this example. Finalize the build, as applicable, with the **Continue** and **Finish** buttons (See **Detailed Quote** for more details on building a **Quote**).

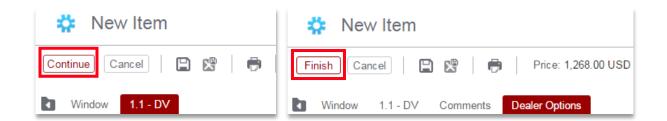

# **Building Composite Design or Mulled Windows**

Special Composite Design is an option for customized builds. The most common builds are preconfigured within CTB Quote™ Plus, however, if the required build is not listed, special configurations are possible within the application. This section of the guide identifies build considerations and the steps to build Special Composite Designs.

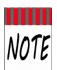

The **Special Composite Design** option is designed to build window *models* that are not preconfigured. Use *Customized Glass* and *Lites* option(s) in **CTB Quote™ Plus** to apply custom lite settings (e.g., tempered left flank only) or specific grid patterns (e.g., 2x3 grids to either side of a picture window). //See <u>Customized Glass and Grids by Lite</u> for details.//

### Composite Design Overview

- ❖ Special Composite Design involves basic Quote-building steps. For details on building an Item in the Item Configurator, review the Quotes chapter prior to building a special configuration.
- Special Composite Design is a selection option within the Item Configurator>Configuration Model field. Select Special-Composite Design if a preconfigured build does not exist.
- CTB Quote™ Plus offers many popular preconfigured builds. Use the Visual search icon Q for the Configuration Model field to see if the model already exists.

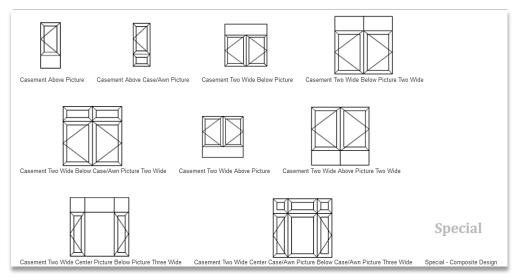

- Special Composite Design settings appear when selected for the *Configuration Model*. Available styles and models will be listed for individual glass units.
- Use the Dealer to Milgard Comments for Special Composite Design requests (e.g., IMR bar replacement with a mull bar) //see Line Item Comments for details//.
- ❖ **Total Dimensions** are set at the beginning of the build. *Unit Dimensions* will add one-half inch (½") for vertical and horizontal bar separations, as applicable. For equal distribution of *Units*, account for bar widths of ½ inch between and above Units.
- Retain the *Image view* in the right panel to match numbered units with *Unit* build questions.
- **❖ CTB Quote™ Plus** identifies when minimum or maximum dimensions cannot be applied to special configuration options. Popup windows will clarify the height or width limitations and the steps to meet requirements.

### Build a Special Composite Design or Mulled Window

The following steps describe building a *Tuscany* 3-wide casement with picture windows between and above. The same steps apply to all **Special Composite Designs**.

1. On the **Quote** page, with the **Items** tab selected, select **Window** from the **Item** drop-down list.

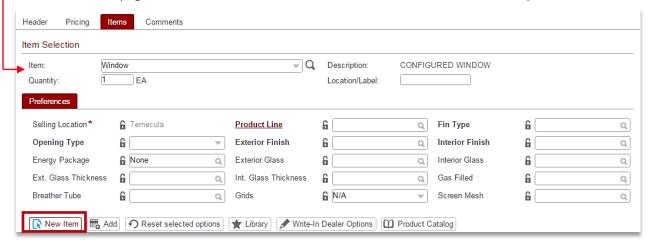

- 2. Select the **New Item** button to open the **Item Configurator**.
- 3. Select a **Product Line.** //The example will illustrate *Tuscany*.//
- 4. Select an **Operating Style**. //The example will illustrate *Casement*, however, since **Special Composite Design** settings will be used, <u>any</u> **Operating Style** can be selected.//

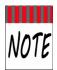

The **Operating Style** field filters preconfigured options displayed under **Configuration Model** (the next build question). ANY **Operating Style** can be used for **Special Composite Design**, which will query and allow styles and models to be customized by individual *Unit*.

5. Use the Visual search icon a for the Configuration Model field to see if the required configuration model already exists. //The illustration below shows several close matches (e.g., Casement 2-wide Below Picture and Casement 2-wide + Center Picture Below Picture 3-wide.//

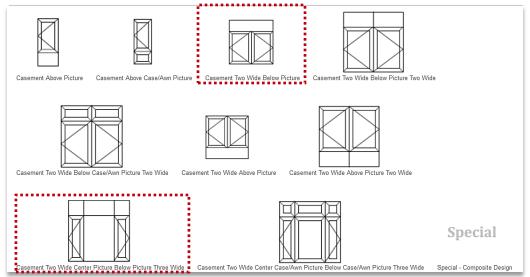

- ♦6. For Configuration Model, select *Special Composite Design* to build a special configuration.
- 7. Select a **Fin Type**. //The example illustrates '1 3/8' Setback.//
- 8. Enter the **Exact Width** and **Height** for the *overall* frame. //**Unit** Height and Width will be queried, individually, to fit inside the overall dimensions. The example illustrates 60" for **Exact Width** and 48" for **Exact Height**. Use the tool tips for Min-Max constraint information. //

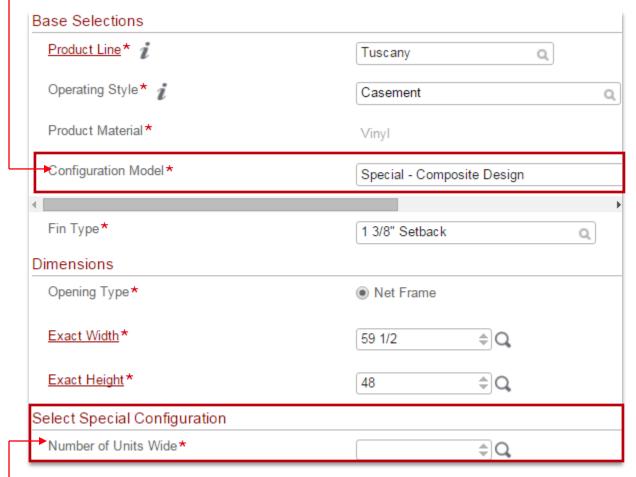

- 9. Under *Special Configuration*, enter the **Number of Units Wide** (e.g., number of glass panes across). Enter the *maximum* units needed across any single row (e.g., for the example of 3 Units Wide on bottom and only 1 Unit Wide on top, 3 Units Wide will be entered.)
- 10. Enter the **Number of Units High** (e.g., how many rows). // Two will be used for the example.//

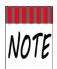

Once entries are made for **Units Wide** and **High**, the *Unit Dimensions* section appears and a **CTB Quote™ Plus** diagram is displayed in the right panel (illustrated below). The diagram is *only* to identify **Unit** numbering, <u>not</u> to illustrate the final window design.

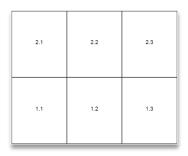

11. Answer the build question for the **Configuration Model in Position 1.1**. //The example uses *Casement* for **Position 1.1**. Under *Unit Dimensions*, **Unit 1.1** is displayed to identify the location for the build query. Locate **1.1** in the right panel (illustrated below, in the diagram, with a yellow highlight around the **1.1** Unit. Each **Unit** query can be matched to the diagram for clarity.//

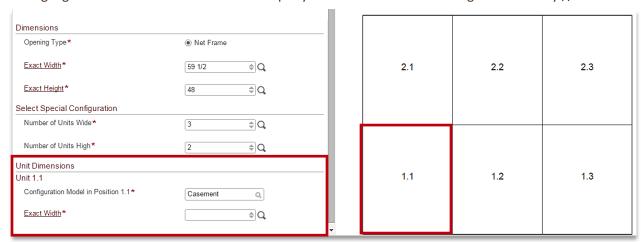

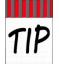

Remember to account  $\frac{1}{2}$  inch for each bar when calculating the Unit widths and heights. In the illustration, the 3-wide base row will have 2 bars (1 inch total) to account for when configuring Exact Width (e.g., 59.5 - 1" for bars = 58.5". Divide 58.5 by 3 = 19.5 inches each).

- 12. Enter the **Exact Width** and **Height** for **Unit 1.1**, subtracting 1/2-inch for each vertical bar. // The example shows an overall net frame width of **59.5**. Subtract 1/2-inch for each vertical bar (59.5 .5 .5 = 58.5) and divide your answer by 3 for three equal lites, or enter a special size as determined by the **Customer**.//
- 13. Continue to enter **Configuration Model**, **Exact Width** and **Exact Height** for each *Unit 1* query. // For the example, **Unit 1.1** and **1.3** are **Casements**, each **19.5** Width and **29.5** Height. **Unit 1.2** is a **Picture** with the same size entries.//

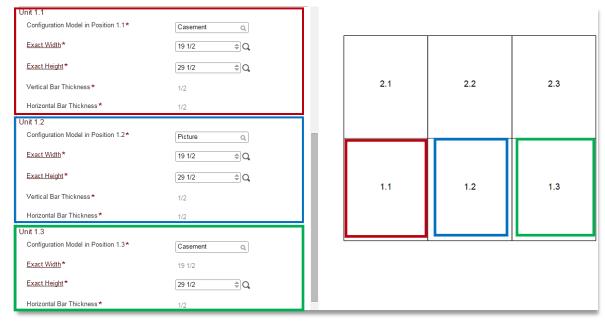

14. Once **Unit 1** queries are answered, **Unit 2.1** is queried. To create a <u>single</u> Picture **Unit**, the example illustrates using Picture for the **Configuration Model** and **59.5** to fill the entire width of **Unit 2.1.** //After **Unit 2** is answered, the diagram converts to the **CTB Quote™ Plus** 2D image in the right panel, as depicted below.//

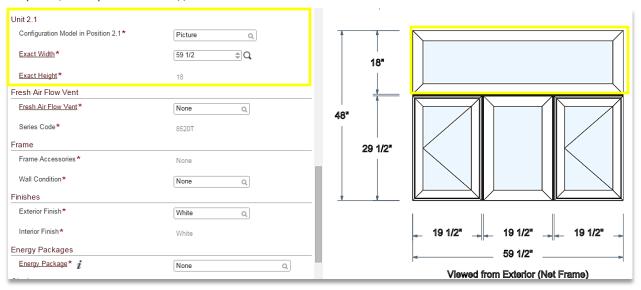

- 15. Answer the remaining (standard) build questions (e.g., Finish, Grids, etc.).
- 16. Click the Continue button after all build queries are answered and verified. //For the example, Handing queries are answered Left and Right, respectively, for the Casement Units in the 1.1 FC and 1.3 FC tabs. //

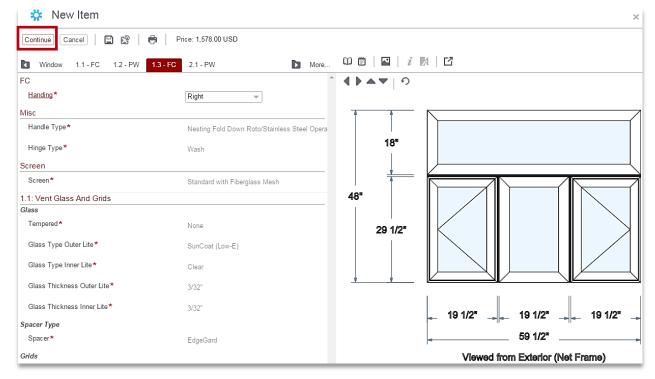

- 17. Enter Line Item Comments or Dealer Options, as applicable.
- 18. Click the Finish button to complete the Special Composite Design build.

### Special Composite Designs Examples

### **Use Entire Height to Fill Two Rows**

- In the following Essence illustration, the total Net Frame window dimensions are set to 60x48
- The Special Configuration Settings are 3-wide, 2-high

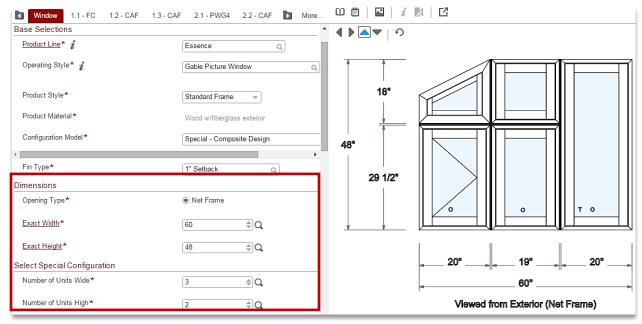

To fill both rows, Unit 1.3 is set to use the full Height (i.e. 48 inches):

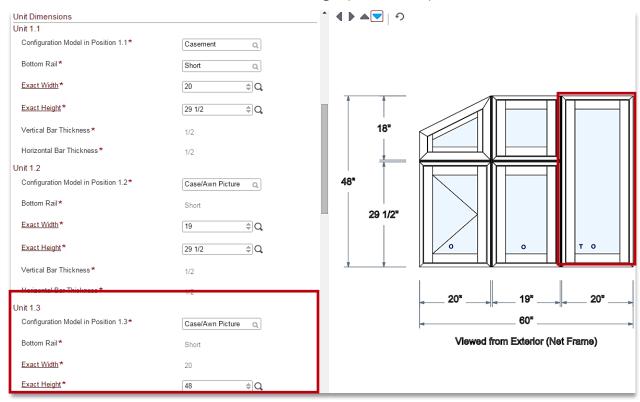

### **Unequal Heights for Special Composite Designs**

- ❖ In the following *Tuscany* illustration, the window dimensions are 60x48, 3-Wide, 2-High
- Units 1.1 and 1.3 height dimensions are set differently from Unit 1.2

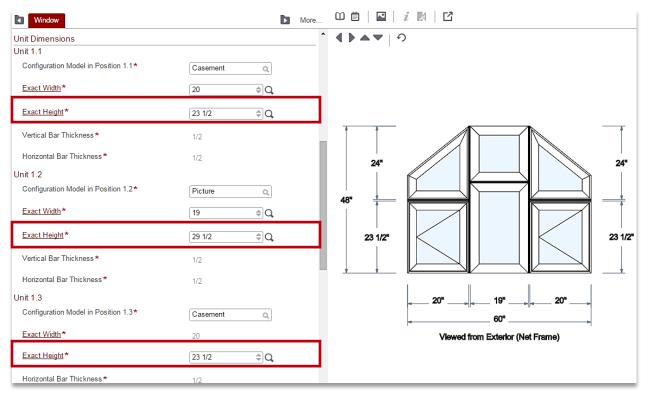

Likewise, Units 2.1 and 2.3 auto-fill remaining height dimensions which are different from the auto-fill height for Unit 2.2

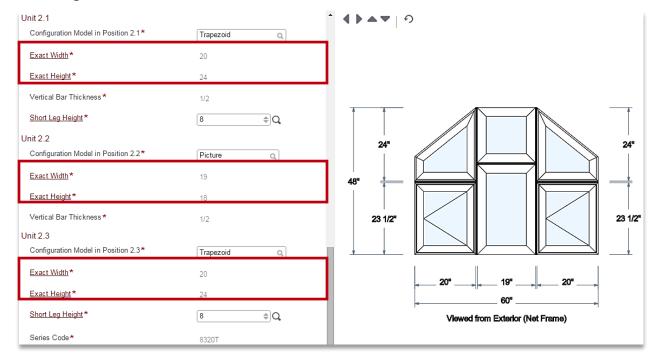

#### **Customized Glass for Special Composite Designs**

- Customize Glass By Lite functionality operates the same as standard window builds. It may be easier to finish the Special Composite build first and use the Edit Item link to add custom glass settings.
- 1. Open the Item Configurator > Window tab
- ◆2. Select 'Yes" for Customize Glass By Lite

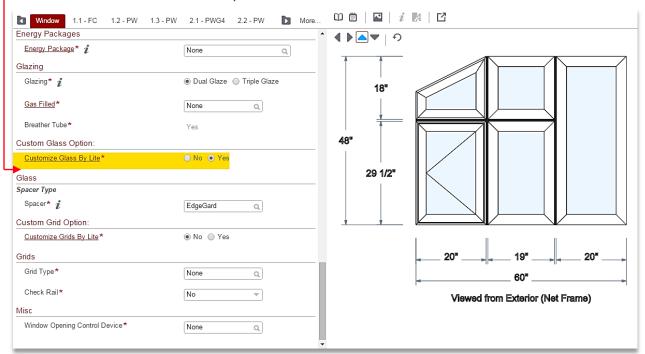

3. Customize individual *Unit* glass on the associated *Glass tab* (i.e., 1.3-PW in the illustration below)

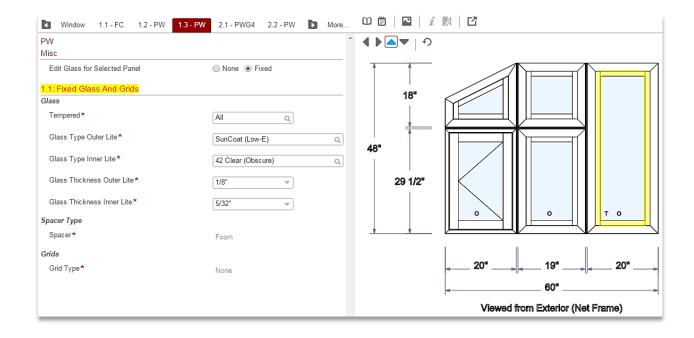

# **Quote Search Page**

The **Quote Search** page lists all **Quotes** in **CTB Quote™ Plus** (including those converted to **Orders**). This section identifies search page options specific to **Quotes** //see <u>Search Functionality</u> for details//.

#### **Quote Search View**

Access the **Quote Search** page from the **Navigation Ribbon> Quotes> Search** or with one-click from the **Home** page> **Quotes** tile.

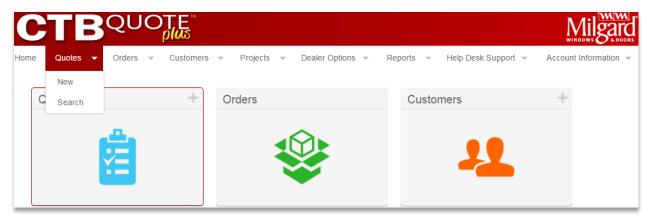

Visible Quotes are listed in the result grid. //Settings may limit Quotes to those under your profile.//

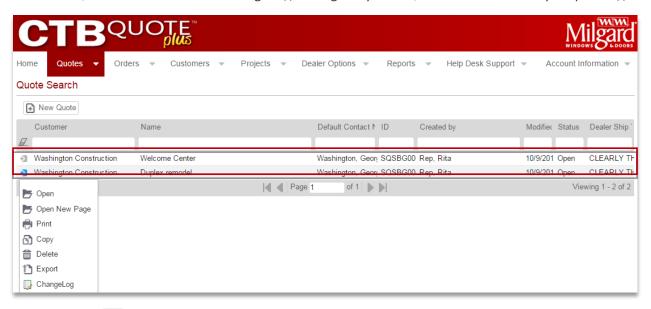

- Action icon options for Quotes:
  - Open—opens the Quote to view or edit //Quotes with Status 'Ordered' cannot be opened//
  - Open New Page opens the Quote in a new window or tab to manage or view multiple Quotes
  - Print— offers options to view, save, print or email Quotes in various report styles
  - ♦ Copy—creates a duplicate (all details) of the Quote and opens a new Quote page for editing
  - ♦ Delete— removes unwanted Quotes (cannot delete Quotes with the Status 'Ordered')

  - ♦ **ChangeLog** offers the audit trail of **Quote** activities (e.g., the history of the **Quote**)